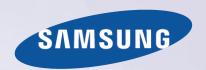

# E-MANUAL

Thank you for purchasing this Samsung product. To receive more complete service, please register your product at

| www.sam | sung.cor | n/reg | ister |
|---------|----------|-------|-------|
|         |          |       |       |

| Model   | C: -   N - |  |
|---------|------------|--|
| IVIOGEI | Serial No. |  |
| IVIOUCI | Oction No. |  |

# **Contents**

#### **Quick Guides**

#### Using Smart Hub

- 1 Connecting to the Internet
- 1 Setting up Smart Hub
- 1 Using Smart Hub

#### Improving the Viewing Experience of Sports Events

2 Activating Sports Mode

#### **Editing Channels**

- 3 Running the Edit Channel function
- 3 Rearranging or deleting channels

#### Connections

#### Connecting an Antenna (Aerial)

#### Connecting to the Internet

- 5 Establishing a wired Internet connection
- 7 Establishing a wireless Internet connection

#### Connecting to a Network via a Mobile Dongle

#### Troubleshooting Internet Connectivity Issues

- 11 Troubleshooting wired Internet connectivity issues
- 12 Troubleshooting wireless Internet connectivity issues

#### Connecting Video Devices

- 14 Connecting with an HDMI cable
- 15 Connecting with a component cable
- 15 Connecting with a composite (A/V) cable

#### Audio Input and Output Connections

- 16 Connecting with an HDMI (ARC) cable
- 17 Connecting with a digital audio (optical) cable
- 17 Connecting with a stereo audio cable

#### Connecting a Computer

- 18 Connecting through the HDMI port
- 19 Connecting with an HDMI-to-DVI cable
- 20 Connecting through your home network

#### Connecting a Mobile Device

- 21 Connecting with an MHL-to-HDMI Cable
- 22 Using Screen Mirroring
- 23 Connecting mobile devices without a wireless router (Wi-Fi Direct)
- 23 Connecting a mobile device via Samsung Smart View 2.0

#### Changing the input signal with external devices

#### Connection Notes!

- 25 Connection notes for HDMI
- 26 Connection notes for audio devices
- 26 Connection notes for computers
- 26 Connection notes for mobile devices
- 27 Using the Tools menu on the TV screen

# Remote Control and Peripherals

#### Controlling the TV with a Keyboard

- 28 Connecting a keyboard
- 29 Using the keyboard

#### Controlling the TV with a Mouse

- 30 Connecting a USB mouse
- 31 Using a mouse

#### Connecting a Bluetooth Gamepad

#### Entering Text using the On-Screen QWERTY Keypad

32 Using additional functions

#### **Smart Features**

#### Smart Hub

- 33 Launching Smart Hub automatically
- 33 Removing or pinning an item in the Recent group
- 34 Testing Smart Hub connections
- 34 Using the Smart Hub Tutorial
- 34 Resetting Smart Hub

#### Using Smart Hub with a Samsung Account

- 35 Creating a Samsung account
- 36 Signing in to a Samsung account
- 36 Linking your Samsung account to external service accounts
- 37 Changing and adding information to a Samsung account
- 37 Deleting a Samsung account from the TV

#### Using the GAMES Service

- 38 Managing games with the pop-up Options menu
- 39 Installing and running a game
- 39 Managing downloaded or purchased games

#### Using the Apps Service

- 41 Managing Apps with the pop-up Options menu
- 42 Installing an app
- 42 Enabling automatic apps updates
- 43 Removing an app from the TV
- 43 Locking and unlocking apps
- 43 Updating apps
- 43 Rearranging apps
- 43 Rating and sharing a purchased content
- 44 Using other app features and functions

#### Using the e-Manual

- 45 Launching the e-Manual
- 46 Using the buttons in the e-Manual

#### Using the web browser

47 Browsing preferences

#### Using the MY CONTENT Service

- 48 Read before playing media content
- 49 Playing multimedia content in a computer or mobile device
- 49 Playing media content saved on a USB device
- 50 Buttons and functions available while viewing photos

- 52 Buttons and functions available while viewing videos
- 54 Buttons and functions available while playing music
- 55 Listening to music in HD quality
- 55 Functions on the media content list screen

#### Using the NewsON Service

- 56 News
- 56 Weather

### **TV Viewing**

#### Viewing Digital Broadcast Information at a Glance

- 57 Using the guide
- 59 Checking current programme info
- 59 Changing the broadcast signal
- 59 Checking digital channel signal info and strength

#### Recording Programmes

- 60 Recording programmes
- 61 Using the functions available while recording a programme
- 62 Using the buttons on the remote control while recording a programme
- 62 Managing the schedule recording list
- 63 Viewing recorded programmes
- 65 Managing recorded files

#### Setting Up a Schedule Viewing

66 Setting up a schedule viewing for a channel

#### Using Timeshift

69 Using the buttons on the remote control while using Timeshift

#### Using the Channel List

#### Registering, Removing, and Editing Channels

- 72 Registering and removing channels
- 73 Editing registered channels
- 74 Enabling / Disabling password protection on channels
- 74 Locking / Unlocking channels
- 74 Enabling/Disabling Edit Channel Number function

#### Creating a Personal Favourites List

- 75 Registering channels as favourites
- 75 Viewing and selecting channels on favourites lists only

#### Editing a Favourites List

76 Using the Edit Favourites screen menu items

# Making Sports programmes More Realistic with Sports Mode

- 78 Enabling sports mode
- 78 Choosing the sports type
- 79 Extracting highlights automatically
- 80 Using the functions available while watching sports in sports mode
- 82 Viewing a game recorded in sports mode

#### TV-Viewing Support Features

- 83 Showing subtitles
- 83 Enabling Subtitles
- 84 Setting the preferred languages
- 84 Scanning for available channels
- 85 Selecting the broadcast audio language
- 85 Audio Description

#### Using the Channel Settings

- 86 Setting the country (area)
- 86 Tuning broadcast signals manually
- 87 Fine-Tuning the screen
- 88 Transferring channel list
- 88 Reading digital text
- 89 Setting satellite system
- 89 Changing teletext language

### Picture and Sound

#### Adjusting the Picture Quality

- 90 Choosing a picture mode
- 91 Adjusting the picture quality
- 92 Adjusting advanced settings
- 93 Adjusting picture options

#### Picture Support Functions

- 95 Viewing a picture-in-picture (PIP)
- 96 Changing the picture size and position
- 97 Listening to audio only (Picture Off)
- 97 Resetting the picture mode settings

#### Adjusting the Sound Quality

- 98 Choosing a sound mode
- 99 Applying sound effects

#### Using the Sound Support Functions

- 100 Selecting speakers
- 100 Specifying the TV's installation type
- 100 Listening to TV sound through a Samsung Bluetooth audio device
- 101 Listening to the TV through Bluetooth headphones
- 102 Listening to TV sound through a Samsung Multiroom Link compatible speaker
- 104 Enabling digital audio output
- 105 Resetting all sound settings

### System and Support

#### Setting the Time and Using the Timer

106 Setting the current time

108 Using the timers

# Using the Screen Burn Protection and Energy Saving Functions

110 Preventing screen burn

110 Reducing the energy consumption of the TV

#### Using Anynet+ (HDMI-CEC)

112 Setting up Anynet+ (HDMI-CEC)

113 Using Anynet+ (HDMI-CEC)

#### Updating the TV's Software

115 Updating the TV's software to the latest version

115 Updating the TV automatically

#### Protecting the TV from Hacking and Malicious Code

- 116 Checking the TV and connected storage for malicious code
- 117 Configuring additional functions

#### **Using Other Functions**

- 118 Running the accessibility functions quickly
- 118 Enabling voice guides for the visually impaired
- 119 Adjusting the menu transparency
- 119 White text on black background (high contrast)
- 120 Enlarging font (for the visually impaired)
- 120 Learning about the remote control (for the visually impaired)
- 120 Listening to the TV through Bluetooth headphones (for the hearing impaired)
- 120 Using the Indian Cinema Mode
- 120 Changing the menu language
- 121 Setting up a password
- 121 Checking Notifications
- 121 Enabling game mode
- 122 Richer colours and superior picture quality (BD Wise)
- 122 Enabling/Disabling sound feedback
- 122 Locking/Unlocking the Control Stick
- 122 Showing/Hiding the Samsung logo while booting
- 123 Enabling the TV to boot faster
- 123 Enabling/Disabling the front indicators
- 123 Removing Flickering
- 123 Registering the TV as a DivX-certified device (watching for pay DivX movies)
- 124 Restoring the TV to the factory settings
- 124 Using the TV as a display model (for retail stores)

#### Enabling/ Disabling Data Service function (HbbTV)

#### Connecting to a TV Viewing Card slot

126 To connect the CI CARD Adapter, follow these steps:

#### Teletext Feature

### **Troubleshooting**

**Getting Support** 

130 Support through Remote Management

131 Finding the contact information for service

There Is a Problem with the Picture

132 Testing the picture

I Can't Hear the Sound Clearly

135 Testing the sound

There Is a Problem with the Broadcast

My Computer Won't Connect

I Can't Connect to the Internet

The Schedule Recording/Timeshift Function Isn't Working

Anynet+ (HDMI-CEC) Isn't Working

I Have Trouble Launching/Using Apps

My File Won't Play

I Want to Reset the TV

Other Issues

#### **Precautions and Notes**

Before Using the Recording and Timeshift Functions

142 Before using the recording and Schedule Recording functions

144 Before using the Timeshift function

Read Before Using Apps

Read Before Using the Web Browser

Read Before Playing Photo, Videos, or Music Files

148 Limitations on use of Photo, Videos, and Music files

149 Supported external subtitles

149 Supported internal subtitles

150 Supported image formats and resolutions

150 Supported music formats and codecs

151 Supported video codecs

Read After Installing the TV

153 Picture sizes and input signals

154 Installing an anti-theft lock

154 Read before setting up a wireless Internet connection

Read Before Connecting a Computer (Supported Resolutions)

156 IBM

156 MAC

157 VESA DMT

Supported Resolutions for Video Signals

158 CEA-861

159 DVI

Read Before Using Bluetooth Devices

160 Restrictions on using Bluetooth

Licence

Glossary

# **Using Smart Hub**

# Connecting to the Internet

MENU > Network > Network Settings

Connect the TV to the Internet wired or wirelessly.

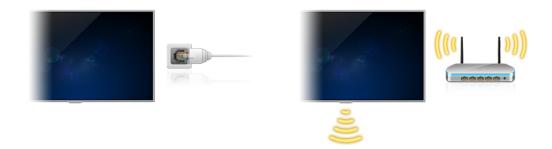

# Setting up Smart Hub

Press the substant on your remote control. When you start Smart Hub for the first time, the Set Up Smart Hub screen appears. Follow the instructions on the screen to configure the required settings and complete the setup.

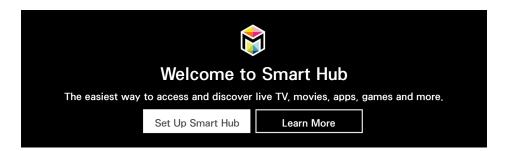

# **Using Smart Hub**

Enjoy the multiple functions provided by Smart Hub on a single screen.

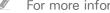

For more information, refer to "Smart Hub,"

# Improving the Viewing Experience of Sports Events

# **Activating Sports Mode**

#### MENU > System > Sports Mode

Set **Sports Mode** to **On**. The TV automatically configures the picture and sound settings so that they are suitable for soccer events.

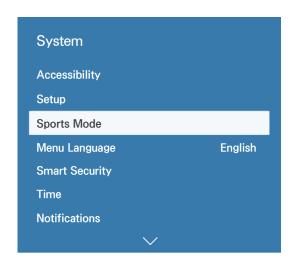

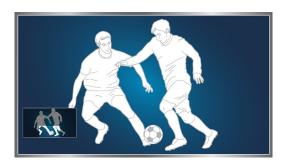

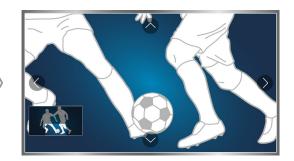

- You can zoom in the screen while you are using the sports mode. Move the focus to the part of screen to magnify.
- Your TV's menu may differ from the image above, depending on the model.
- The actual name may differ from specific geographical areas.
- For more information, refer to "Making Sports programmes More Realistic with Sports Mode."

# **Editing Channels**

# Running the Edit Channel function

MENU > Broadcasting > Edit Channel

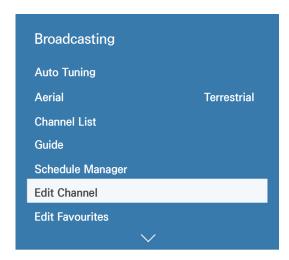

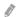

Your TV's menu may differ from the image above, depending on the model.

# Rearranging or deleting channels

MENU > Broadcasting > Edit Channel > Change Number or Delete

You can rearrange the order of channels or delete channels. To change the order of a channel, select it and then select **Change Number**. To delete a channel, select it and then select **Delete**.

# Connecting an Antenna (Aerial)

Connect the TV to an antenna to receive broadcast signals.

Connect a cable from an antenna to the ANT IN connector, as shown in the image below.

An antenna connection is not necessary if you connect a cable box or satellite receiver.

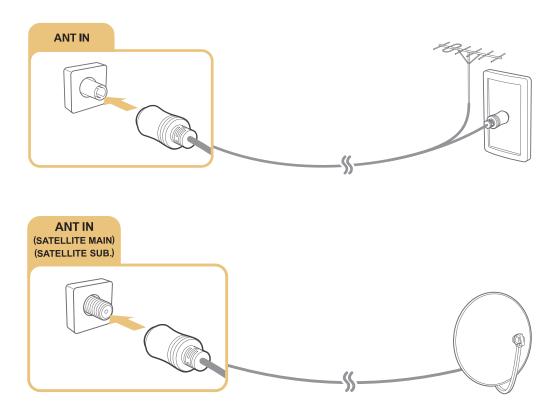

# Connecting to the Internet

# Establishing a wired Internet connection

#### Using LAN cables

There are three ways to connect the TV to your Internet access points, as shown in the following illustrations:

• Wall-mounted LAN Outlet

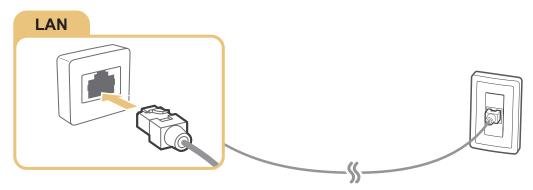

External Modem

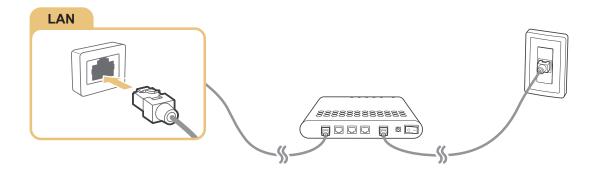

• ① IP Router + ② External Modem

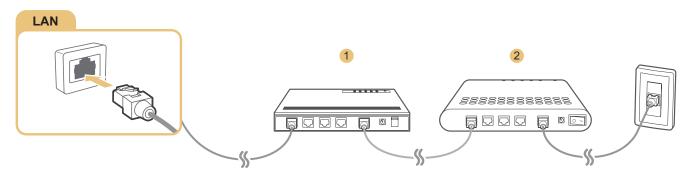

- We recommend using Cat 7 LAN cables to link your TV to the Internet Access Points.
- The TV will not be able to connect to the Internet if the network speed is below 10Mbps.

### Connecting to a wired Internet network automatically

### MENU > Network > Network Settings (Try now)

Automatically connect to an available network.

- 1. Select Wired.
- 2. Once network connection is successful, you will see a confirmation message. If it fails, try again or connect manually.

### Establishing a wireless Internet connection

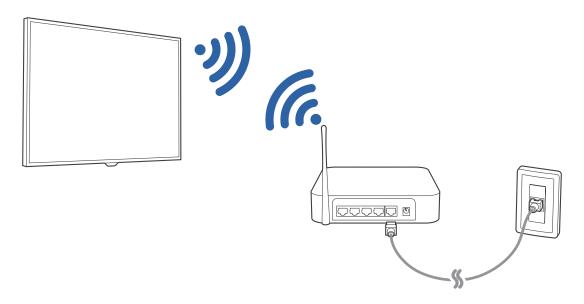

#### Connecting to a wireless internet network automatically

#### MENU > Network > Network Settings

Make sure that you have the wireless router's SSID (name) and password settings before attempting to connect,

- 1. Select Wireless. The TV automatically displays a list of available wireless networks.
- 2. Select a network. If the network you want doesn't appear in the list, select Add Network, and then enter the network's SSID (name) manually.
- 3. If your network is security enabled, enter the password. If your network is not security-enabled, the TV will bypass the on-screen keyboard and attempt to connect right away.

#### Connecting to a wireless internet network with WPS

#### MENU > Network > Network Settings

If the router has a WPS(wi-fi protected setup) push button, you can use it to connect the TV to the router automatically.

- 1. Select Wireless. The TV automatically displays a list of available wireless networks.
- 2. Select Stop and then select WPS.
- 3. Press the WPS or PBC buttons on your wireless router in less than two minutes.
- 4. The TV is connected to the network automatically.

#### Checking the internet connection status

#### MENU > Network > Network Status (Try now)

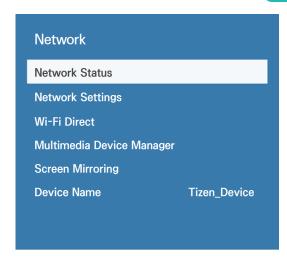

Your TV's menu may differ from the image above, depending on the model.

View the current network and Internet status.

#### Changing the name of the TV on a network

#### MENU > Network > Device Name (Try now)

You can change a name for the TV that will appear on mobile devices and laptop computers.

- 1. Select Device Name from the Network menu.
- 2. Select a name from the list that appears. Alternatively, select User Input to enter a name manually.

# Connecting to a Network via a Mobile Dongle

You can make the TV to connect to a network via a mobile device by connecting a mobile dongle to the TV. Connect the mobile dongle to the USB port in the TV.

- This function is not available on certain models in specific geographical areas.
- When you use a large mobile dongle(Data Card), USB devices may not work properly due to interferences among the USB ports, or the wireless network may not work properly due to interferences from the peripherals and surroundings. In this case, use a USB extension cable.
- Auto Ticker is not available when you set up mobile network.
- If you have any problems using online services, please contact your Internet service provider.

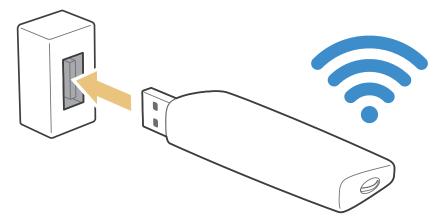

The mobile service providers and their devices that support this function are as follows:

Vodacom (Model No: K4605)

MTN (Model No: E3131S, E3251)

Safaricom (Model No: E303)

- Glo Bolt (Model No: E303)
- Etisalat (Model No: E303)
- Smart Communication (Model No: E3131S-3)
- Globe Telecom (Model No: E3331, E359S-2)
- Viettel (Model No: E173Eu-1)
- Vinaphone (Model No: E303u-1, E303s-1)
- DTAC (Model No: E3131)
- AIS (Model No: E3131, E303)
- Telkomsel (Model No: E303)
- Indosat (Model No: E303)
- Airtel (Model No: E1731, E3276S, E3276s-920, E3272, E8231)
- Idea (Model No: E1732, E8231)
- Tata Docomo (Model No: E177, E8231)
- Open Dongles (Airtel, Idea, TataDocomo, Aircel, Vodafone) (Model No: E303C, E303U, E3121B, E3131B, E369 mini, E8221)
- Zain (Model No: E367u-1, E303s-1)
- Orange (Model No: E367u-1, E3131s-2)

# **Troubleshooting Internet Connectivity Issues**

# Troubleshooting wired Internet connectivity issues Try now

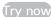

#### No network cable found

Make sure that the network cable is plugged in. If it is connected, make sure that the router is turned on. If it is on, try turning it off and on again.

#### IP auto setting failed

Do the following or configure the IP Settings manually.

- 1. Make sure that the DHCP server is enabled on the router, and reset the router.
- 2. If the problem persists, contact your Internet Service Provider.

#### Unable to connect to the network

- 1. Check all IP Settings.
- 2. Make sure that the DHCP server is enabled on the router. Then, unplug the router and plug it back
- 3. If this does not work, contact your Internet Service Provider,

### Connected to a local network, but not to the Internet

- 1. Make sure that the Internet LAN cable is connected to the router's external LAN port.
- 2. Check the DNS values in IP Settings.
- 3. If the problem persists, contact your Internet Service Provider.

#### Network setup is complete, but unable to connect to the Internet

If the problem persists, contact your Internet Service Provider.

# Troubleshooting wireless Internet connectivity issues

#### Wireless network connection failed

If a selected wireless router is not found, go to Network Settings and select the correct router.

#### Unable to connect to a wireless router

- 1. Check if the router is turned on. If it is, turn it off and on again.
- 2. Enter the correct password if required.

#### IP auto setting failed

Do the following or configure the IP Settings manually.

- 1. Make sure that the DHCP server is enabled on the router. Then, unplug the router and plug it back in.
- 2. Enter the correct password if required.
- 3. If the problem persists, contact your Internet Service Provider.

#### Unable to connect to the network

- 1. Check all IP Settings.
- 2. Enter the correct password if required.
- 3. If the problem persists, contact your Internet Service Provider.

#### Connected to a local network, but not to the Internet

- 1. Make sure that the Internet LAN cable is connected to the router's external LAN port.
- 2. Check the DNS values in IP Settings.
- 3. If the problem persists, contact your Internet Service Provider.

#### Network setup is complete, but unable to connect to the Internet

If the problem persists, contact your Internet Service Provider.

# **Connecting Video Devices**

Your TV has a variety of connectors for video input from external devices. Below is a list of featured connectors shown in descending order of picture quality.

- HDMI
- Component
- Composite (A/V)

Connect a video device to the TV with an HDMI connector for the best picture quality. If the device does not have an HDMI connector, try a component connector.

# Connecting with an HDMI cable

The following types of HDMI cables are recommended:

- High-Speed HDMI Cable
- High-Speed HDMI Cable with Ethernet

Connect the HDMI cable to the HDMI input connector of the TV and the HDMI output connector of the device as shown in the image below.

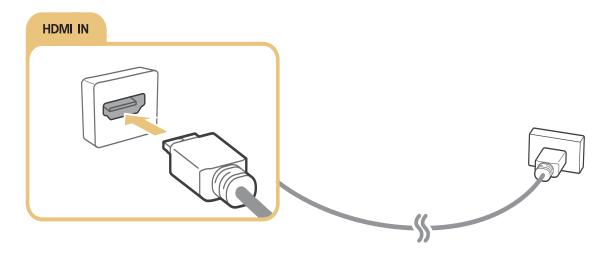

Set Edit Device Type to DVI PC for a computer connected with a HDMI-to-DVI cable, and PC for a computer connected with HDMI cable. Also, set Edit Device Type to DVI Devices for an A/V device with a HDMI-to-DVI cable.

# Connecting with a component cable

Connect the component cable to the component input connectors of the TV and the component output connectors of the device as shown in the image below.

Make sure the cable colours match the connector colours.

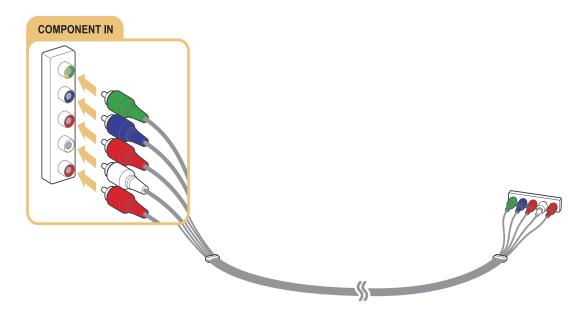

# Connecting with a composite (A/V) cable

Connect the AV cable to the AV input connectors of the TV and the AV output connectors of the device as shown in the image below.

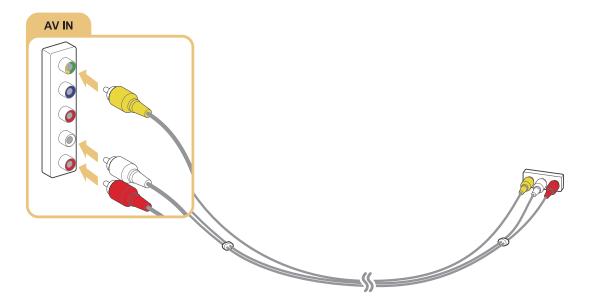

# **Audio Input and Output Connections**

Your TV has a variety of connections for audio input from external devices. The connections are listed below,

- HDMI/ARC (Audio Return Channel)
- Digital Audio (Optical)
- Audio (Analogue)

# Connecting with an HDMI (ARC) cable

ARC(Audio Return Channel) lets the TV output digital sound to an audio device and input digital sound from the same audio device through one HDMI cable. ARC is only available through the HDMI (ARC) port and only when the TV is connected to an ARC-enabled AV receiver.

Connect an HDMI cable to the HDMI (ARC) input connector of the TV and the HDMI output connector of the device as shown in the image below.

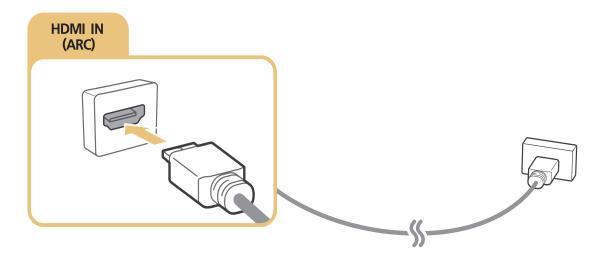

# Connecting with a digital audio (optical) cable

You can listen to digital audio by connecting an AV receiver to the TV via a digital audio (optical) connector,

Connect the optical cable to digital audio output connector of the TV and the digital audio input connector of the device as shown in the image below.

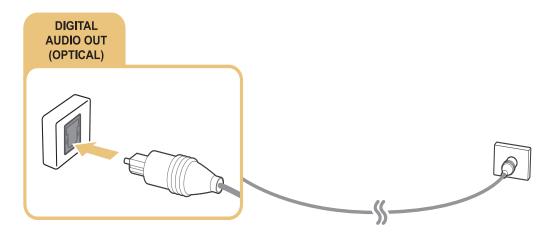

### Connecting with a stereo audio cable

If using the AUDIO OUT/COMPONENT IN/AV IN 1 connectors of the TV, connect an audio cable to the AUDIO/COMPONENT/AV Adapter(accessory) and connect it to the AUDIO OUT/COMPONENT IN/AV IN 1 connectors of the TV and the audio output connectors of the device as shown in the image below.

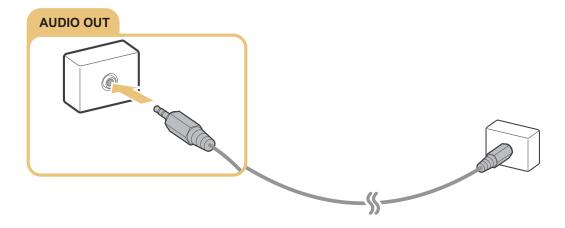

# **Connecting a Computer**

The kinds of connections you can make are listed below.

To use the TV as a computer monitor

- Connect through the HDMI port with an HDMI cable.
- Connect though the HDMI (DVI) port with an HDMI-to-DVI cable.

To view or play the content saved in a computer on the TV

• Connect through using your home network.

### Connecting through the HDMI port

For an HDMI connection, we recommend one of the following HDMI cable types:

- High-Speed HDMI Cable
- High-Speed HDMI Cable with Ethernet

Connect an HDMI cable to the HDMI input connector of the TV and the HDMI output connector of the device as shown in the image below.

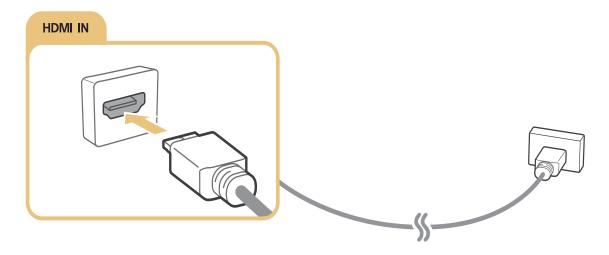

### Connecting with an HDMI-to-DVI cable

If the graphics adapter of your TV does not support the HDMI interface, connect the computer to the TV with a DVI (Digital Visual Interactive)-to-HDMI cable. Note that the HDMI-to-DVI connection is only supported by the HDMI (DVI) port and does not transmit audio. To listen to the computer sound, connect external speakers to the audio output connector of the computer.

Connect the HDMI-to-DVI cable to the HDMI (DVI) port of the TV and the DVI output port of the computer as shown in the image below.

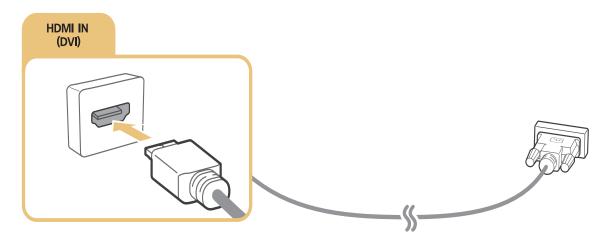

For the resolutions supported by the TV, refer to "Read Before Connecting a Computer (Supported Resolutions)."

### Connecting through your home network

You can quickly access and play photo, video, and music files stored on a computer on the TV.

- 1. Connect the TV and the computer to the same router or AP. Once you connect them to the same router or AP, a home network is configured.
- On the computer, select [Control Panel] > [Network and Internet] > [Network and Sharing Centre]
   Change advanced sharing settings], and select [Choose media streaming options...] to activate media streaming.
- 3. From the list, set the TV to [Allowed].
- 4. Launch Windows Media Player on a computer, Select [Settings] > [Library Management] and add the location where photo, video, and music files are saved to play them on the TV. For more information about playing content, refer to "Playing multimedia content in a computer or mobile device."
- Alternatively, you can move the files to the default folder specified by Windows Media Player, and then play or view them on the TV.

# Connecting a Mobile Device

You can connect a mobile device such as a smartphone or tablet directly to the TV, or connect it to the network and display the mobile device's screen or play its content on the TV. The kinds of connections you can make are listed below.

- View the mobile device's screen on the TV screen by using an MHL-to-HDMI cable.
- Connect by mirroring the mobile device's screen on the TV (Screen Mirroring).
- Connect mobile devices without a wireless router (Wi-Fi Direct).
- Connect a mobile device via Samsung Smart View 2.0.

### Connecting with an MHL-to-HDMI Cable

You can use the Mobile High-definition Link (MHL) function to display a mobile device's screen on the TV. However, MHL is only available through the TV's HDMI (MHL) port and only when used in conjunction with an MHL-enabled mobile device. For information on configuring MHL on your mobile device, refer to the device's User Manual.

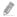

If you connect a mobile device to the TV with an MHL-to-HDMI cable, the TV automatically switches the picture size of each content saved on the mobile device to the original picture size of that content,

Connect the MHL-to-HDMI cable to the HDMI (MHL) input connecter of the TV and the mobile device's USB port as shown in the image below.

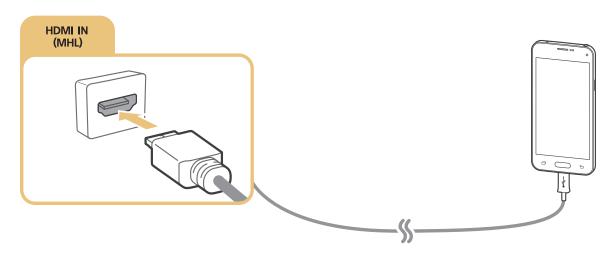

### **Using Screen Mirroring**

#### MENU > Network > Screen Mirroring (Try now)

You can wirelessly connect a mirroring-enabled mobile device to the TV and play the video and audio files stored on the device on the TV. Mirroring refers to the function that plays the video and audio files located on a mobile device on a TV and on the mobile device simultaneously.

#### Connecting via a mobile device

- Launch the Screen Mirroring function on your mobile device. The mobile device searches for available devices to connect to.
- 2. Select the TV from the list, and then enter the password. The TV automatically allows the connection and the device connects.
- 3. Select Allow to connect the mobile device.
  - All previously allowed mobile devices will automatically connect without needing approval.
  - If you select **Deny**, the device cannot connect. To change the connection status of a denied device, select **MENU** > **Network** > **Multimedia Device Manager**, select the device, and select **Allow**. Try now

#### Connecting by automatically allowing the connection

- 1. Select **Network > Screen Mirroring**, You can also start screen mirroring by pressing the **SOURCE** button on your remote and selecting **Screen Mirroring** from the list at the top of the screen.
- 2. Launch Screen Mirroring function on your mobile device. The mobile device searches for available devices to connect to.
- 3. Select the TV from the list, The TV automatically allows the connection and the device connects,
  - If the mobile device cannot connect, turn off and on the TV and mobile device.

### Connecting mobile devices without a wireless router (Wi-Fi Direct)

#### MENU > Network > Wi-Fi Direct (ry now)

You can connect a mobile device with the Wi-Fi Direct feature directly to the TV without using a wireless router or AP. By connecting a mobile device to the TV through Wi-Fi Direct, you can play photo, video, and music files saved on the mobile device on the TV.

Enable Wi-Fi Direct on the mobile device, and then run Wi-Fi Direct on the TV. The TV automatically scans for and displays a list of available devices. The TV's name also appears on the mobile device.

Select the device from the list to initiate a connection. If a connection request is made by the TV, a permission message appears on the mobile device and vice versa.

Allow the connection. The TV and mobile device connect.

- For more information, refer to "Playing multimedia content in a computer or mobile device,"
- To confirm the mobile devices that allows or denies the connection, select MENU > Network > Multimedia Device Manager.
- When you place the mobile device closer to the TV with Wi-Fi Direct activated, the connection allowance confirmation window appears on the left bottom of the screen so that you can easily connect it.

#### Managing the connection status of previously connected mobile devices

- 1. Select MENU > Network > Multimedia Device Manager. The TV displays a list of devices that have previously connected to the TV or have tried to connect to the TV and been denied. The status of the connection (Allow/Deny) is also displayed. Try now
- 2. Select a device.
- 3. Select connection type or delete the device from the list.
- This function is only available if the devices have previously connected to the TV or have previously attempted to connect and been denied.

# Connecting a mobile device via Samsung Smart View 2.0

This function is not available on certain models in specific geographical areas.

You can play the mobile device's multimedia content, such as videos, photos, and music, when you install and launch Samsung Smart View 2.0 on a mobile device connected to the TV. You can send text messages or control the TV using the mobile device.

# Changing the input signal with external devices

Press the **SOURCE** button to switch between external devices connected to the TV.

#### Options

To view the options menu, press the down directional button. The functions that appear in the options menu can include any of the following:

- The connector names may vary depending on the product.
- Edit Device Type: You can change the type of a connected external device. Selects an external device you want. For example, you can select the name PC for a PC connected to an HDMI connection and Blu-ray for a Blu-ray player connected to another HDMI connection. When you display the source list, the TV displays the name of each connection and the name of the device connected to each connection.
- Edit Name: You can rename devices connected to the TV to facilitate identifying external sources.
- Anynet+ (HDMI-CEC): Displays a list of Anynet+ (HDMI-CEC)-compliant devices that are connected to the TV.
  - This option is only available when Anynet+ (HDMI-CEC) is set to On.
- Information: Displays information about the connected devices,
- Remove USB Device: Removes a USB device connected to the TV.

### **Connection Notes!**

- The number of connectors and their names and locations may vary depending on the model,
- Refer to the external device's operating manual when connecting it to the TV. The number of external device connectors and their names and locations may vary depending on the manufacturer,

### Connection notes for HDMI

- Use an HDMI cable with a thickness of 14mm or less.
- Using a non-certified HDMI cable may result in a blank screen or a connection error,
- Some HDMI cables and devices may not be compatible with the TV due to different HDMI specifications.
- This TV does not support HDMI Ethernet Channel. Ethernet is a LAN (Local Area Network) built with coaxial cables standardised by the IEEE.
- HDCP 2.2 is supported only by the TV's HDMI (MHL) port. HDCP is short for "High bandwidth Digital Content Protection" and is used for video copyright protection.
- Many computer graphics adaptors do not have HDMI ports, but have DVI ports instead. If your
  computer graphics adaptor has a DVI port, use an HDMI-to-DVI cable to connect the computer
  to the TV. For more information, refer to "Connecting with an HDMI-to-DVI cable."
- If you are using an HDMI adapter, the TV recognises the signal as an HDMI signal and may respond differently than it would to an MHL-to-HDMI cable connection.

#### Connection notes for audio devices

- For better audio quality, it is a good idea to use an AV receiver.
- Connecting a device using an optical cable does not automatically turn off the TV speakers. To turn off the TV's speakers, set Speaker Select (MENU > Sound > Speaker Settings > Speaker Select) to something other than TV Speaker.
- An unusual noise coming from the audio device while you are using it may indicate a
  problem with the audio device itself. If this occurs, ask for assistance from the audio device's
  manufacturer.
- Digital audio is only available with 5.1-channel broadcasts.

### Connection notes for computers

- For the resolutions supported by the TV, refer to "Read Before Connecting a Computer (Supported Resolutions)."
- As long as file sharing is activated, unauthorised access may occur. When you do not need to access data, disable file sharing.
- Your PC and Smart TV must be connected on the same network.

#### Connection notes for mobile devices

- To use the Screen Mirroring function, the mobile device must support a mirroring function such as AllShare Cast or Screen Mirroring. To check whether your mobile device supports the mirroring function, please visit the mobile device manufacturer's website.
- To use Wi-Fi Direct, the mobile device must support the Wi-Fi Direct function. Please check if your mobile device supports Wi-Fi Direct.
- The mobile device and your Smart TV must be connected with each other in the same network.
- The video or audio may intermittently stop depending on network conditions.

### Using the Tools menu on the TV screen

Press the TOOLS button to display the Tools menu on the TV's screen. The following menu options are available.

- Picture Size: Changes the picture size.
- Picture Mode: Changes the picture mode.
- Network Settings: Allows you to connect the TV to the Internet in a wired or wireless connection.
- Audio Description/Subtitles: Turns on or off subtitles.
- Speakers: Allows you to select the speakers that will play the TV's audio.
- Sleep Timer: Shuts off the TV automatically after a preset period of time.
- Dual: When you press the Dual button the first time, the current dual mode is displayed on the screen. Press the Dual button again to change the dual mode.
- e-Manual: Opens the e-Manual.
- The Tools menu options may differ with the model and geographical area.
- To change the positions of the menu options, press and hold the Enter button on the remote control. The directional buttons are displayed. Select a menu option, and then select the directional buttons to move it to a new position.

# Controlling the TV with a Keyboard

#### MENU > System > Device Manager > Keyboard Settings (Try now)

Certain models are not compatible with USB HID class keyboards.

### Connecting a keyboard

#### Connecting a USB keyboard

Plug the keyboard cable into the TV's USB port.

#### Connecting a Bluetooth keyboard

- 1. Place the Bluetooth keyboard into standby status.
- Select MENU > System > Device Manager > Keyboard Settings > Add Bluetooth Keyboard. The TV automatically scans for available keyboards, (Try now)
  - If your keyboard was not detected, position the keyboard close to the TV, and then select Refresh. The TV scans for available keyboards again.
- 3. Select the Bluetooth keyboard from the scan list, and then select Pair and connect. A number appears on the screen.
- 4. Enter the number using the Bluetooth keyboard. This pairs the Bluetooth keyboard to the TV.

# Using the keyboard

You can use the following remote features with the USB or Bluetooth keyboard connected to the TV.

| Keyboard              | Remote Control Functions       |
|-----------------------|--------------------------------|
| Directional keys      | Moves the focus                |
| Windows key           | Displays the menu              |
| Menu list key         | Displays the On-screen Remote  |
| Enter key             | Selects or runs a focused item |
| ESC key               | Returns to the previous screen |
| F1 / F2 / F3 / F4 key | A / B / C / D                  |
| F5 key                | Launches the 🕏 button          |
| F6 key                | Displays the source screen     |
| F7 key                | Launches the Channel List      |
| F8 key                | Mutes the sound                |
| F9 / F10 key          | Adjusts the volume             |
| F11 / F12 key         | Changes the channel            |

### Changing keyboard settings

Select MENU > System > Device Manager > Keyboard Settings > Keyboard Options, (Try now)

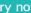

#### Keyboard Language

Displays the languages you can use on your keyboard and lets you select a language.

#### Keyboard type

Displays a list of keyboard types and lets you select a type that matches the Keyboard language you selected.

The list of keyboard type differs depending on the language you selected under Keyboard Language.

#### Switch Input Language

Displays a list of keys you can use to toggle between languages and lets you select a key.

# Controlling the TV with a Mouse

#### MENU > System > Device Manager > Mouse Settings (Try now)

Certain models are not compatible with USB HID class mice.

# Connecting a USB mouse

Plug the mouse cable into the TV's USB port.

### Connecting a Bluetooth mouse

- 1. Place the Bluetooth mouse in standby status.
- 2. Select MENU > System > Device Manager > Mouse Settings > Add Bluetooth Mouse, (ry now)
- 3. Select the Bluetooth mouse from the scanned list, and then select Pair and connect. This pairs the Bluetooth mouse to the TV.

# Using a mouse

You can use a pointer to control the TV in the same way you use a pointer on a computer.

• Selecting and running an item

Left-click the mouse.

• Scrolling the TV menu or screen

Scroll the mouse wheel up or down.

• Exiting the TV menu or feature

Place the pointer in any blank point on the screen, and then left-click the mouse.

### Changing mouse buttons and pointer speed

MENU > System > Device Manager > Mouse Settings > Mouse Options (Try now)

• Primary Button

Select which button (left or right) to use when selecting and running items.

• Pointer Speed

Adjust the movement speed of the pointer.

# Connecting a Bluetooth Gamepad

#### MENU > System > Device Manager > Bluetooth Gamepad Settings (Try now)

You can play the games downloaded and installed on the Smart Hub service using a Bluetooth gamepad.

Select Bluetooth Gamepad Settings, and then place your Bluetooth gamepad close to your TV. The TV scans for available Bluetooth gamepads automatically. (DualShock®4, a gamepad optimised for PlayStation, is recommended.) After scanning, you can use the Bluetooth gamepad to play games.

- This function is not available on certain models in specific geographical areas.
- If the TV fails to find your Bluetooth gamepad, place it closer to the TV, and then select **Refresh**. For more information on pairing, refer to the Bluetooth gamepad's operating manual.

# Entering Text using the On-Screen QWERTY Keypad

### Using additional functions

Select On the QWERTY keyboard screen. The following options are available:

Recommend text

Enables or disables the recommended text feature. The keyboard displays recommended words so that you can enter the text more easily.

Reset recommended text data

Deletes both the recommended words and the memorised words to clear the list,

Predict Next Character (when using direction buttons)

Enables or disables the text prediction feature.

Language

Selects a language from the list,

This function is not available on certain models in specific geographical areas,

# **Smart Hub**

#### MENU > Smart Hub > Open Smart Hub (Try now)

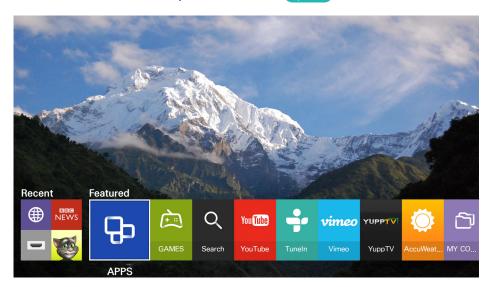

The image may differ with the specific model and area.

You can surf the web, download apps with Smart Hub. In addition, you can enjoy photo, video, and music files stored on external storage devices.

To run Smart Hub while you are using a service provided by Smart Hub, go to the same path as described above

# Launching Smart Hub automatically

MENU > Smart Hub > Auto-Start Settings > Smart Hub (Try now)

You can start Smart Hub automatically when you turn on the TV.

# Removing or pinning an item in the Recent group

To remove or pin an item in the **Recent** group, press the  $\wedge$  button on the remote control. The following icons are available.

Deletes the item. Although you remove an item from the **Recent** group, it is not removed from your TV.

Pin the item to the first position. To unpin the item, select pagain.

### **Testing Smart Hub connections**

MENU > Support > Self Diagnosis > Smart Hub Connection Test (Try now)

When Smart Hub is not working, select **Smart Hub Connection Test**. The connection Test diagnoses the problem by checking the internet connection, your ISP, the Samsung server, and the Apps service.

If Smart Hub continues to have problems after completing the test, contact your Internet Service Provider or a Samsung Service Centre.

# Using the Smart Hub Tutorial

#### MENU > Support > Smart Hub Tutorial

You can learn the basics of using Smart Hub and the Smart Hub service in detail.

# **Resetting Smart Hub**

MENU > Smart Hub > Reset Smart Hub (Try now)

You can remove the Samsung accounts saved in the TV and everything linked to them, including apps.

- Some of the Smart Hub services are for pay services. To use a for paid service, you must have an account with the service provider or a Samsung account. For more information, refer to "Using Smart Hub with a Samsung Account,"
- To use this feature, the TV must be connected to the Internet.
- Some Smart Hub features may not be available depending on the service provider, language, or region,
- Smart Hub service outages can be caused by disruptions in your Internet service.
- To use Smart Hub, you must agree to the end user agreement and privacy policy. Otherwise, you will not be able to access the features and services associated with them. You can view the entire text of the Terms & Policy by navigating to MENU > Smart Hub > Terms & Policy. If you want to stop using Smart Hub, you can cancel the agreement. Try now
- To view help information about Smart Hub, select the lie button on the Recent screen.

# Using Smart Hub with a Samsung Account

# Creating a Samsung account

#### MENU > Smart Hub > Samsung Account (Try now)

Some of the services are for paid services. To use a for paid service, you must have an account with the service provider or a Samsung account.

You can create a Samsung account using your email address as your ID.

- To create a Samsung account, you must agree to the Samsung account end user agreement and privacy policy. Otherwise, you cannot create a Samsung account. You can view the entire content of the agreement by navigating to MENU > Smart Hub > Samsung Account > Terms and Conditions, Privacy Policy.
- You can also create a Samsung account at http://content.samsung.com. Once you have an account, you can use the same ID on both the TV and the Samsung website.

### Creating a Samsung account

#### MENU > Smart Hub > Samsung Account > Create Account > Create a Samsung account

You can create the Samsung account by following the on-screen instructions. Once a Samsung account is created, you are automatically signed in to your Samsung account.

- If you want to review the Terms and Conditions, select View Details.
- If you want your account to be protected, select Password (Security: High) in the field below the password field.
- If you want the TV to log you in to your account automatically when you turn the TV on, tick **Sign me in automatically**.

### Creating a Samsung account using a Facebook account

#### MENU > Smart Hub > Samsung Account > Create Account > Create a Samsung account using **Facebook**

Enter your Facebook ID and password, and then follow the on-screen instructions to complete account setup. Once a Samsung account is created, you are automatically signed in to your Samsung account.

Samsung account and Facebook account are automatically linked when you create a Samsung account with your Facebook account.

# Signing in to a Samsung account

#### MENU > Smart Hub > Samsung Account > Sign In

You can automatically sign in to your Samsung account and use the Smart Hub feature.

### Registering your Samsung account to the TV

If you already have a Samsung account, you can register that account to the TV. Select + > Sign In on the Samsung account screen and follow the on-screen instructions.

### Signing in to a registered Samsung account saved on the TV

If you register a Samsung account, it is saved on the TV. To sign in to a registered Samsung account, iust select it on the TV.

# Linking your Samsung account to external service accounts

You can automatically log in to the linked apps' accounts when you log into your Samsung account by linking your Samsung account to an external service accounts.

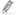

To use Link Service Accounts, you must first log into your Samsung account.

#### Linking or disconnecting a service account

#### MENU > Smart Hub > Samsung Account > Link Service Accounts

Linking a service account

Select an account from the list and log in to the account by following the on-screen instructions. The service account is linked to the Samsung account.

· Disconnecting a linked account

Select an account from the list and unlink the account by following the on-screen instructions.

# Changing and adding information to a Samsung account

#### MENU > Smart Hub > Samsung Account > Edit profile

You can manage your Samsung account. Enter your password with the keyboard displayed on the TV's screen, and then select **Done**. You can perform the following functions on the screen.

To change the account information, you must be logged in to your Samsung account.

- Change Your Profile Image
- Selecting a Samsung Account sign-in method
- Turning auto login on or off
- Entering Basic User Information
- Subscribing to the Samsung e-Newsletter

# Deleting a Samsung account from the TV

#### MENU > Smart Hub > Samsung Account > Remove Accounts from TV

You can remove a Samsung account and password information from your TV. The account information for any external accounts linked to the account is also removed from the TV.

To remove the account information, you must be logged in to your Samsung account.

# Using the GAMES Service

### Featured > GAMES

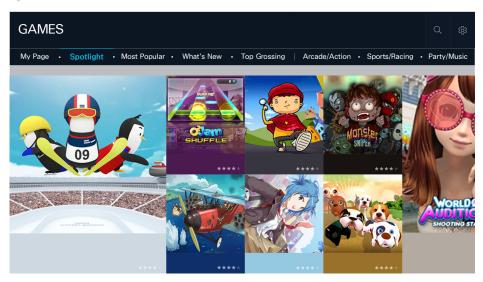

The image may differ with the specific model and area.

You can download and play the optimised game apps for your TV. Select a category from the top of the screen. You can install and run the apps arranged by genres. You can also manage the downloaded game apps in My Page.

- To use this feature, the TV must be connected to the Internet.
- This function is not available on certain models in specific geographical areas.

# Managing games with the pop-up Options menu

Move the focus to a game and then press and hold the Enter button. You can use the following functions.

- Download / Remove
- View Details
- Update
- The pop-up menu may differ with the app you selected.

### Viewing the Detailed Information screen

Move the focus to a game, and then press the Enter button. You can also select the View Details function. See above.

# Installing and running a game

#### Installing games

Select a game to install and press and hold the Enter button. Select **Download** in the context-sensitive window or install the game in the detailed game information screen.

- To get the information about the game controllers that are compatible with the downloaded game, select GAMES > Options > Game Controller Guide. Alternatively, select on the game's detailed information screen.
- When the TV's internal memory is insufficient, you can install a game on a USB device.
- You can play a game installed on a USB device only when the USB device is connected to the TV. If the USB device is disconnected during game playing, the game is terminated.
- You cannot play the game installed on the USB device on a PC or another TV.

### Launching an installed game

To run a game, you need to sign in to your Samsung account first. After signing in, select a game on GAMES > My Page on the GAMES screen. The detailed information screen about the selected game appears. Select Play. The game starts.

# Managing downloaded or purchased games

Select My Page on the GAMES service.

### Updating a game

Select My Page > Options > Update My Games, You can update games installed on the TV.

#### Editing a nickname

- 1. Select on the GAMES service screen, and then select Edit Nickname.
- 2. Enter your nickname with the on-screen keyboard, and then select Done.
  - Your nickname is displayed on the My Page screen.

#### **Enabling automatic game updates**

#### MENU > Smart Hub > App & Game Auto Update or App Auto Update

To update games automatically, set App & Game Auto Update or App Auto Update to On. Games will be updated automatically when an update becomes available.

The actual name may differ from specific geographical areas.

### Removing a game

- 1. Select at My Page screen, and then select Delete My Games.
- 2. Select a game remove and then press the Enter button. To select all games, select Select All.
  - You can remove a game by pressing and holding the Enter button with the game selected.
- 3. When the selection is complete, select **Delete**.

### Rating a game

You can rate a game on the detailed information screen.

This feature is only available when the game is installed on your TV.

### Registering a coupon

Enter the coupon number in the My Page screen to register it.

# Using the Apps Service

### > Featured > Apps

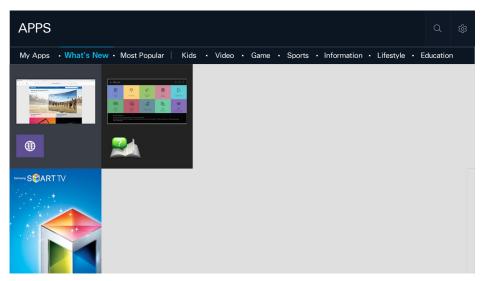

The image may differ with the specific model and area,

You can enjoy a wide range of content including free news, sports, weather, and games by installing corresponding apps on your TV. You can download the apps from Smart Hub. Select a category from the top of the screen. You install and run the apps arranged by genres, such as **What's New, Most Popular**.

- To use this feature, the TV must be connected to the Internet.
- When Smart Hub is launched for the first time, the default apps are automatically installed. The default apps may differ with the region.

# Managing Apps with the pop-up Options menu

Move the focus to an app in the second row or below, and then press and hold the Enter button. The option menu appears displaying the following functions.

- Delete
- View Details
- Reinstall
- The pro-up menu may differ with the apps.

# Installing an app

### Installing an app quickly

- 1. Select a category on the Apps screen.
- 2. Move the focus to an app, and then press and hold the Enter button. The context-sensitive menu appears.
- 3. Select Download. The selected app is installed on the TV.
- You can view installed apps on the **Apps** screen.
- You can also, install the app from detailed information screen.
- When the TV's internal memory is insufficient, you can install an app on a USB device.
- You can run an app installed on a USB device only when the USB device is connected to the TV. If the USB device is disconnected while an app is running, the app is terminated.
- You cannot run an app installed on the USB device on a PC or another TV.

### Launching an app

You can launch an app by selecting an app on the **Apps** screen. The icons below appear in the selected apps and indicate the following:

- III: The app is installed on a USB device.
- ⊕: The app has a password.
- The app is installed.

# **Enabling automatic apps updates**

#### MENU > Smart Hub > App Auto Update

To update apps automatically, set App Auto Update to On. Apps will be updated automatically when an update becomes available.

### Removing an app from the TV

Select an app to remove on the Apps screen and press and hold the Enter button to confirm it. If you want to remove multiple apps, select all the apps to delete and select Options from the top of the screen, and then select Delete My Apps.

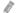

Ensure that the related app data is also removed when you remove an app.

# Locking and unlocking apps

Select Options > Lock/Unlock My Apps on the Apps screen. The password input screen appears. Enter your password, and then select apps to lock or unlock. When done selecting, select Save. All selected apps are locked or unlocked.

# **Updating apps**

Select Options > Update Apps on the Apps screen. The TV searches for app updates, and then displays the list. After scanning, you can update some apps or all apps.

# Rearranging apps

Select Options > Sort by on the Apps screen, and then sort the apps by date, time or others by selecting requirements.

### Rating and sharing a purchased content

### **Rating Content**

You can set the star score by using the left or right directional button on the detailed information screen.

# Using other app features and functions

MENU > Smart Hub > Auto-Start Settings > Channel-bound Apps & Ticker

You can configure additional app features and functions,

# Using channel bound apps

You can receive the information on TV programmes and other relevant services while viewing TV by using an app installed on the TV and linked to a specific channel.

Set Channel-bound Apps & Ticker to On.

This function is only available when an app supporting Channel-bound Apps & Ticker is installed on the TV.

# Using the e-Manual

# Launching the e-Manual

#### MENU > Support > e-Manual

You can view the embedded e-Manual containing information about your TV's key features. Press the e-Manual button,

- 1. Select a category from the e-Manual screen. The content of the selected category appear on the screen.
- 2. Select an item from the list. The corresponding e-Manual topic appears.
  - Alternatively, you can download a copy of the e-Manual from Samsung's website.
  - Words in blue (e.g., Picture Mode) indicate a menu item.

# Using the buttons in the e-Manual

- (Search): Brings up the search screen. Enter a search term, and then select **Done**. Select an item from the search result to load the corresponding page.
- (Index): Brings up the index screen. Select a topic from the list to navigate to the relevant page.
- Availability depends on the area or language.
- (Recent pages): Displays a list of previously read pages. Select a page. The e-Manual jumps to the selected page.

### Accessing the associated menu screen from an e-Manual topic page

- (Try now): Allows you to access the corresponding menu item and try out the feature right away.
- (Link): Allows you to access the corresponding reference page.
- The e-Manual cannot be accessed from some menu screens.

### Updating the e-Manual to the latest version

You can update the e-Manual in the same way you update apps.

# Using the web browser

You can surf the Internet on the TV in the same manner as you would using a PC - even while watching a TV programme using PIP. Select **Help** to view the information of the Internet web browser.

- For a more convenient web browsing experience, use a keyboard and mouse.
- The browsing page may differ from that on a PC.

# **Browsing preferences**

Select  $\equiv$  > Settings. Configure the browsing settings to meet you needs.

#### General

Hides taps or menu bars automatically after a period of inactivity, or resets all user settings.

The bookmarks and browsing histories that you made will not be reset.

#### Home Page

Sets the homepage when you launch the web browser.

#### Search Engine

Searches for information that you entered and display the result web pages,

#### Privacy & Security

Prevents you from accessing inappropriate web pages or sets not to save the browsing history.

#### Blocked pages

Blocks or unblocks pages. You can manage a list of pages to block.

#### Approved pages

Limits to use only the page that you have approved. To use this option, set a password. You can add or remove the approved pages.

#### Encoding

Set the encoding to Auto, or selects an encoding method from the list.

#### About

Displays the current version of Web Browser.

# Using the MY CONTENT Service

Featured > MY CONTENT (Try now)

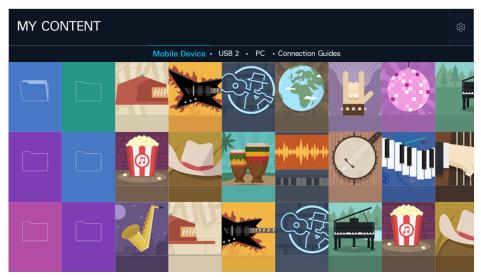

The image may differ with the specific model and area.

You can play the media content saved on the storage devices, such as a USB device, mobile device, and camera, in the TV. When you connect a storage device to the TV, the TV displays a tab with the name of the connected device, Select the tab to confirm the content saved on the storage device.

Backup important files before connecting a USB device. Samsung is not responsible for damaged or lost files.

# Read before playing media content

- To connect the TV to a computer, refer to "Connecting a Computer,"
- To connect the TV to a USB or external storage device, connect the device to the TV's USB port.
- To connect the TV to a mobile device, refer to "Connecting a Mobile Device,"

# Playing multimedia content in a computer or mobile device

Before connecting to a computer or mobile device, configure the network settings.

### Playing multimedia content saved on a computer or mobile device

### > Featured > MY CONTENT

To play multimedia content located on a computer or mobile device on the TV, you must allow the connection with the computer or mobile device on the TV.

- 1. Connect a computer or mobile device. The TV displays the devices' name and lists the media contents in the device.
- 2. Select the media content to play from the list. The selected media content plays.
- 3. To stop playing media contents, press the button or RETURN button.
- Alternatively, move to the media content you want to play, and then press the button to play the content,
- To connect a computer through home network, refer to "Connecting a Computer,"
- The content shared by a computer or a mobile device may not be played depending on the encoding type and file format of the content.
- The content may not be played smoothly depending on the network status. If this occurs, transfer the content to a USB storage device, and then play the content from the device.
- To connect a mobile device through Smart View 2.0, refer to "Connecting a Mobile Device."

### Playing media content saved on a USB device

- 1. Select a USB device name on the MY CONTENT screen. The TV displays a thumbnail list of the media contents saved on a USB device.
- 2. Select the media content to play from the list. The media selected content plays.
- 3. To stop playing media contents, press the button or RETURN button.
- Alternatively, if you select a USB device on the **Source** screen, the TV jumps to the **MY CONTENT** screen automatically.

### Safely Removing a USB Device

- 1. Press the **SOURCE** button. The Source screen appears.
- 2. Select the USB device to remove and press and hold the Enter button.
- 3. Select Remove USB Device in the list.

# Buttons and functions available while viewing photos

Press the Enter button while viewing photos to display available options. You can also view the thumbnails of photos saved on the TV while viewing photos.

• Pause / Play

Start or stop the slideshow, Using slideshow, you can play all the photos in a folder one by one.

• Previous / Next

View the previous or the next photo.

Pause BGM / Play BGM

Start or stop background music.

# • Options

| Function         | Description                                                                                                    |
|------------------|----------------------------------------------------------------------------------------------------|
| Slideshow Speed  | Sets the slideshow speed.                                                                                                    |
| Slideshow Effect | Applies transition effects for the slide show.                                                                                                    |
| Rotate and Zoom  | Zooms in by up to a factor of 4.<br>Rotates the photo.                                                                                                    |
| Background Music | Plays background music while the TV displays photos.  The music files must be saved in the same USB device as the photo file.  When background music plays, the music icon appears on the screen. Using the music icon, you can pause the current music file or play another music file.                                                                                                    |
| Sound Mode       | Displays a list of Sound Modes and allows you to select a mode.  This mode is supported only when background music is playing.                                                                                                    |
| Speaker List     | Selects the speakers to play the audio through. This function is only available when you have a home theatre or receiver connected to the TV.  TV Speaker: Plays the background music through the TV speakers.  Audio Out: Plays the background music through the external speakers.  Speaker Settings: Plays the background music through a speaker that you want.  Sound Mode: Displays a list of Sound Modes and allows you to select a mode.  Equaliser: Allows you to adjust the loudness of specific frequency ranges to control the richness of the sound. To restore the defaults, select Reset. |
| Picture Mode     | Displays a list of Picture Modes and allows you to select a mode.                                                                                                    |
| Information      | Displays detailed information about the current photo.                                                                                                    |

### Buttons and functions available while viewing videos

Press the Enter button while viewing videos to display available options. Preview images of the frames at the same time intervals are displayed so that you can move to a specific frame easily. The options disappear when you press the RETURN button.

### • Pause / Play

Pauses or plays the video. You can use the following functions when the video is paused. With the video paused, the TV does not play audio.

- Step: Scans the paused video one frame at a time by pressing the **■** button.
- Slow Motion: Plays the video in slow playback speed (1/8, 1/4, 1/2) by pressing the ▶ button.

#### Rewind / Fast Forward

Rewinds or fast forwards the video. To increase the rewind or fast forward speed up to 3 times faster than normal, select the button repeatedly. To restore normal playback speed, press the button.

#### Previous / Next

Plays the previous or next video. Press the I button twice to play the previous video. Press the I button once starts the current video from the beginning.

Press the |>> | button to play the next video.

#### Repeat

Plays the current video file repeatedly or all video files in the same folder repeatedly.

### • Options

| Function       | Description                                                                                                    |
|----------------|----------------------------------------------------------------------------------------------------|
| Picture Size   | Changes the size of the screen. The supported picture sizes differ with the video.                                                                                                    |
| Subtitles      | Controls the subtitles of the video. Subtitles: Turns the subtitles on or off. Language: Sets the subtitle language Sync: Adjusts the synchronisation when the video and the subtitles are not synchronised. Reset Sync: Resets the subtitle synchronisation adjustment to 0. Size: Changes the font size for the subtitles. Encoding: Changes the encoding language when the subtitles are displayed incorrectly.                                        |
| Rotate         | Rotates the video.                                                                                                    |
| Picture Mode   | Displays a list of Picture Modes and allows you to select a mode.                                                                                                    |
| Sound Mode     | Displays a list of Sound Modes and allows you to select a mode.                                                                                                    |
| Speaker List   | TV Speaker: Plays the background music through the TV speakers.  Audio Out: Plays the background music through the external speakers.  Speaker Settings: Plays the background music through a speaker that you want.  Sound Mode: Displays a list of Sound Modes and allows you to select a mode.  Equaliser: Allows you to adjust the loudness of specific frequency ranges to control the richness of the sound. To restore the defaults, select Reset. |
| Audio Language | Selects a audio language. This function is only available when the video supports multi-track sound.                                                                                                    |
| Information    | Displays detailed information about the video.                                                                                                    |

# Buttons and functions available while playing music

#### Pause / Play

Pauses or resumes the music.

#### Previous / Next

Plays the previous or next music file. Press the I◀ button twice to play the previous music file. Press the I◀ button once starts the current music file from the beginning.

Press the button to play the next music file.

#### Repeat

Plays the current music file repeatedly or all music files in the same folder repeatedly.

#### Shuffle

Plays the music files in random order.

#### Speaker List

- TV Speaker: Plays the background music through the TV speakers.
- Audio Out: Plays the background music through the external speakers.
- Speaker Settings: Plays the background music through a speaker that you want.
- Sound Mode: Displays a list of Sound Modes and allows you to select a mode.
- Equaliser: Allows you to adjust the loudness of specific frequency ranges to control the richness of the sound. To restore the defaults, select Reset.

#### Picture Off

Plays the music files only with the screen off.

# Listening to music in HD quality

You can enjoy HD music in HD native quality, Move to MY CONTENT service and select a music file to play in HD quality.

Set HD Audio (MENU > Sound > Additional Settings > HD Audio) to On before playing music in the HD Audio format.

- Standard audio signals are sampled at 48 kHz while HD audio signals are sampled at 96 kHz.
- Some S/PDIF receivers may not be compatible. For such incompatible receivers, deactivate **HD Audio** mode and use normal audio mode instead.
- Some external audio players connected via HDMI, Bluetooth, or Wi-Fi networks are not able to play the HD audio signals.
- If a music file supports the HD audio format, the HD icon appears in the list,
- Select the music file, and then select ▶ to play it.
- When you set **HD Audio** mode to **Off** during playback, the next music file is played with standard audio signals.

### Functions on the media content list screen

You can use the following functions on the media content list screen of a storage device,

Filter By

Filters the media content to display the type of media you want.

Sort By

Sorts the content list. The sorting methods change depending on the type of content you have selected.

This function is not available when Filter By is set to All.

Delete

Deletes the recorded media content from the media content list.

This function is not available when Filter By is set to All.

Play Selected

Plays the selected media content from the media content list.

This function is not available when Filter By is set to All.

# Using the NewsON Service

### > Featured > NewsON

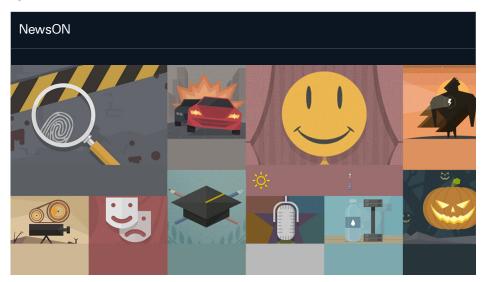

The image may differ with the specific model and area,

You can find daily information on a wide variety of topics in a smart and convenient way, updated in real time. **NewsON** brings you the latest headlines, top stories, popular issues, and weather forecasts.

- Before you use the **NewsON** Service, check if the TV is connected to the Internet.
- The image may differ with the model.
- This service or some of functions is not available on all countries or region,

### News

Select an article on the screen. The selected article will be displayed on the screen in detail. The articles are updated in real time.

### Weather

Select a weather-related item on the screen. The selected item will be displayed in detail.

The weather information is provided for major cities of your country.

# Viewing Digital Broadcast Information at a Glance

# Using the guide

MENU > Broadcasting > Guide (Try now) (Try now)

You can get an overview of each digital channel's programme lineup from the Guide.

You can move through the Guide in 24 hours jumps in either direction each time you press the ◀ or ▶ button.

- The information in the Guide is for digital channels only. Analogue channels are not supported.
- To view the Guide, you must first set the TV's clock (MENU > System > Time > Clock).

To access the **Guide** functions after launching the Guide, press and hold the Enter button on the remote control. A pop-up window listing the following functions appears.

#### Channel Filter

Filters the channels displayed in the Guide by the following categories: All, TV, Radio, Free, Scrambled, and Favourites 1 - Favourites 5.

The available options may differ with the broadcast signal.

#### Schedule Manager

Displays the schedule manager,

For information about the schedule manager, refer to "Setting Up a Schedule Viewing."

#### • Edit Favourite Channels

Allows you to set a channel that you select in the Guide as a favourite.

#### View Details

Displays detailed information about a selected programme. The programme information may differ with the broadcast signal and may not be available at all for certain programmes.

- Select a current programme on another channel, and then View Details to Watch or Record the programme.
- Select an upcoming programme, and then select View Details to set up a Schedule Viewing or Schedule Recording.
  - On the standard remote control, press the **INFO** button.
  - For more information about watching or **Schedule Viewing**, refer to "Setting Up a Schedule Viewing,"
  - You can only view programmes scheduled after the current time.
  - For more information on **Schedule Recording**, refer to "Recording Programmes,"

#### Record

Starts instant recording for the selected programme.

# Checking current programme info

To get information about a show that you are watching, press the Enter or INFO button.

To view information about, start instant recording for, or apply the Timeshift function on a current programme, select it in the Programme Info window,

To view information about upcoming programmes, use the left or right directional button. To set up a **Schedule Viewing** or **Schedule Recording** for a programme, select that programme.

- To view the programme info, you must first set the TV's clock (MENU > System > Time > Clock).
- For more information on **Schedule Recording**, refer to "Recording Programmes,"
- The programme information may differ with the type of incoming signal and may not be available at all for certain programmes.
- For more information on Schedule Viewing, refer to "Setting Up a Schedule Viewing,"

# Changing the broadcast signal

MENU > Broadcasting > Aerial (Try now)

You can choose your preferred method of receiving digital broadcasts.

This function is not needed if your TV is connected to a cable or satellite box.

# Checking digital channel signal info and strength

MENU > Support > Self Diagnosis > Signal Information (Try now)

You can check the digital channel's signal information and strength.

- If your TV is attached to a separate, over-the-aerial antenna, you can use the signal strength information to adjust the antenna for increased signal strength and improved HD channel reception.
- This function is only available for digital channels.

# **Recording Programmes**

The 
appears next to programmes and channels for which a Schedule Recording has been set,

This function is not available on certain models in specific geographical areas.

Read all precautions before using the recording feature. Refer to "Before Using the Recording and Timeshift Functions" for more information.

### Recording programmes

You can record current and upcoming programmes.

### Instant recording

To begin recording the current programme right away, press the • button on the standard remote control.

### Using the instant and schedule recording options from the guide

To start instant recording of a current programme, select that programme from the **Guide**, and then select **Record**. To start a schedule recording of a programme that will aerial in the future, select that programme from the **Guide**, press and hold the Enter button, select **View Details**, and then select **Schedule Recording**.

### Using the Instant and Schedule Recording options from programme info window

To start instant recording or a schedule recording of a programme, press the Enter button. The Programme Info window appears. To start instant recording of a current programme, select •. To start a schedule recording of a programme that will aerial in the future, press the left or right directional button to move to that programme, press the Enter button, and then select .

8

On the standard remote control, press the Enter button or INFO button.

### Using schedule recording to record on a specified date and time

#### MENU > Broadcasting > Schedule Manager > Schedule

- 1. Select Schedule Recording.
- Specify the Source, Channel, Repeat, Start Time, and End Time options for the programme you want to record, and then select OK to finish.

# Using the functions available while recording a programme

Press the Enter button while recording a programme. The following buttons and the recording progress bar appear on the screen.

More Info

Displays detailed information about the programme being recorded.

The programme information may differ with the broadcasting signal and may not be available at all for certain programmes,

Recording Time

Sets the recording time.

Stop Recording / Go to Live TV

Stops recording, / Shifts viewing to live TV.

# Using the buttons on the remote control while recording a programme

Pause / Play

Press the or button on the remote control to pause the recording screen or resume the paused recording screen.

When the recording is paused, you can use the following functions. However, no audio is heard while the recording is paused,

- Step: Press the button on the remote control to scan through a video one frame at a time.
- Slow Motion: Press the >> button on the remote control to play the video back at 1/2 the normal speed.
- Rewind / Fast Forward

Press the  $\blacktriangleleft$  or  $\blacktriangleright$  button to speed up rewind or fast forward to maximum speed in 7 steps.

This function is not available while you are watching a programme that is currently being broadcast.

# Managing the schedule recording list

MENU > Broadcasting > Schedule Manager

You can change the settings of scheduled recording sessions or cancel scheduled sessions altogether.

### Viewing recorded programmes

### Featured > MY CONTENT

- 1. Select a USB recording device, The CONTENTS folder appears,
- 2. Select a recorded programme file from the CONTENTS folder to play the selected file.
- This function is not available on certain models in specific geographical areas,

### Using the functions available while playing a recording

Press the Enter button. The following buttons appear. To hide the buttons, press the RETURN button.

Buttons that appear are different depending on the file being played.

#### Pause / Play

Pauses the file (recorded programme) or resumes playing the file if paused.

When the video is paused, you can use the following functions. However, no audio is heard while the video is paused.

- Step: Select the **II** button, to scan through a video one frame at a time.
- Slow Motion: Select the 
  → button to play the video back at 1/2 the normal speed.

#### Previous / Next

To restart the current video from the beginning, press the k button once.

To play the next recorded programme file, select the ▶ button.

#### Repeat

Plays the current file repeatedly or all files in the same folder repeatedly.

#### Rewind / Fast Forward

Speeds up rewind/fast forward to its maximum speed in 3 steps. To restore normal playback speed, select .

This function is not available while you are watching a programme that is currently being broadcast.

#### Highlights Player

Displays highlights of the current recording.

This function is only available when highlights of a programme which was recorded in **Sports Mode** have been saved.

#### Options

| Function       | Description                                                                                                    |
|----------------|----------------------------------------------------------------------------------------------------|
| Picture Size   | Changes the size of the screen. The supported picture sizes differ with the video.                                                                          |
| Subtitle       | Subtitle: Turns the subtitles on or off. Subtitle Language: Changes the language.                                                                           |
| Picture Mode   | Changes the picture mode.                                                                                                    |
| Sound Mode     | Changes the sound mode.                                                                                                    |
| Speaker List   | Allows you to select the speakers to play the audio through.  This function is only available when you have a home theatre or receiver connected to the TV. |
| Audio Language | Allows you to select a different audio language.  This function is only available with files that support multi-track sound.                                |
| Information    | Displays detailed information about the current file.                                                                                                    |

# Managing recorded files

### Featured > MY CONTENT

Select a USB device containing recordings. A list of recordings appears.

This function is not available on certain models in specific geographical areas.

### Using the functions for the saved file list

#### Filter By

Displays only files that match the selected filter.

#### Sort By

Sorts files according to the selected viewing mode.

This function is unavailable if Filter By is set to All.

#### Delete

Deletes the selected files, except for locked files.

This function is unavailable if Filter By is set to All.

#### Play Selected

Plays the selected files. Select files from the file list and then select Play.

If the viewing mode is set to Folder view, you can select the files included in the same folder only. Change the viewing mode to add a file contained in other folders to the playlist.

This function is unavailable if Filter By is set to All.

# Setting Up a Schedule Viewing

The papears next to programmes that have been configured for a Schedule Viewing.

To set up a Schedule Viewing, you must first set the TV's clock (MENU > System > Time > Clock).

# Setting up a schedule viewing for a channel

### Setting up a schedule viewing for digital channel

You can set up a schedule viewing for a digital channel on the Guide or Information screen,

#### The Guide screen

On the Guide screen, press the left or right directional button to move to a programme you would like to view, and then press and hold the Enter button. Select Schedule Viewing on the pop-up menu that appears. The programme is scheduled for viewing. The Guide screen reappears.

#### The Information screen

Press the Enter button while you are watching the TV. The Programme Info window appears. Press the left or right directional button to move to a programme you would like to view, and then Press the Enter button, Select 📋 that appears on the Programme Info window, The programme is scheduled for viewing.

### Setting up a schedule viewing for analogue channel

### MENU > Broadcasting > Schedule Manager (Try now)

You can set up a scheduled viewing for an analogue channel. Select Schedule > Schedule Viewing. Specify the Source, Channel, Repeat, and Start Time options for the programme you want to watch, and then select OK to finish.

# **Editing a Schedule Viewing**

### MENU > Broadcasting > Schedule Manager

On the **Scheduled** screen, select a Schedule Viewing. A pop-up menu appears. Select **Edit**. Change the time, days, or channel. Select **OK** when done.

### Cancelling a Schedule Viewing

### MENU > Broadcasting > Schedule Manager

On the **Scheduled** screen, select a Schedule Viewing. A pop-up menu appears. Select **Delete**. Select **OK** in the pop-up menu. The Schedule Viewing is removed.

You can set up a maximum total of 30 Schedule Viewing and Schedule Recording entries.

# **Using Timeshift**

You can pause and rewind live TV as you would a DVD by using Timeshift.

Activating this function disables the **Broadcasting** function.

- Read all precautions before using the Timeshift function. For more information, refer to "Before Using the Recording and Timeshift Functions."
- This function is not available on certain models in specific geographical areas.

To activate the Timeshift function while watching TV, press the Enter button, and then select • on the Programme Info window. The TV displays a progress bar and the following buttons at the top of the screen:

#### More Info

Displays detailed information about the current programme.

- The programme information may differ with the type of incoming signal and may not be available at all for certain programmes.
- This button is only available when you are watching a live programme.

#### Record

Starts instant recording for the current programme.

Go to Live TV / Stop Timeshift

Shifts to live TV or exits Timeshift.

# Using the buttons on the remote control while using Timeshift

### Pause / Play

Pauses the screen,

Press the or button on the remote control to pause or resume the current programme while using the Timeshift function. The following functions are available while the current programme is paused. However, there is no audio output while the current programme is paused.

- Step: Press the button on the remote control to scan through the current program one frame at a time.
- Slow Playback: Press the ◀◀ / ▶▶ button to play current programme back at 1/2 the normal speed.

#### Rewind / Fast Forward

Press the \( \ld \) or \( \rightarrow \) button to speed up rewind or fast forward to maximum speed in 7 steps.

The Fast Forward function is not available while you are watching a programme that is currently being broadcast.

# **Using the Channel List**

### MENU > Broadcasting > Channel List (Try now)

By using the **Channel List**, you can change the channel or check programmes on other digital channels while watching TV.

The Channel List screen contains the following icons:

- A: An analogue channel
- A favourite channel

Press the left directional button. The following options are available:

The available options may differ with the broadcast signal,

History

Displays a list of channels that you viewed recently.

Add a New List

Allows you to create a new channel list by adding channels from a favourites list.

- This option is available only if you have registered one or more channels to at least one favourites list.
- All / Free / Analogue / Data/Other / Favourites 1 ~ Favourites 5

Displays the selected channel list,

The available options may differ with the broadcast signal.

# • Options

| Option                | Description                                                                                                    |
|-----------------------|----------------------------------------------------------------------------------------------------|
| Aerial                | Allows you to choose between Terrestrial, Cable, and Satellite.  This option is only available on certain models in specific geographical areas. |
| Sort                  | Sorts the list by Channel Number or by Name.                                                                                                    |
| Edit Channel<br>Lists | Allows you to rearrange the order of channels in the channel list or remove channels from the channel list.                                      |
| Edit Channel          | Allows you to remove channels from the channel index, restore removed channels, and rename analogue channels.                                    |
| Edit Favourites       | Sets favourite channels.  For more information, refer to "Creating a Personal Favourites List."                                                  |

# Registering, Removing, and Editing Channels

### MENU > Broadcasting > Edit Channel (Try now)

The Edit Channel screen icons indicate the following:

• A: An analogue channel

# Registering and removing channels

# Removing registered channels

You can remove a registered channel or all channels from the channel index. To remove a channel, select it, and then select **Delete**. To remove all channels, select **Options > Select All**, and then select **Delete**.

# Editing registered channels

The available options may differ with the broadcast signal.

You can access the following options by selecting Options on the screen.

#### Select All / Deselect All

Selects or deselects all channels displayed on the Edit Channel screen.

#### Sort

Sort the list ordered by Number or Name.

This option is only available for digital channels.

#### Aerial

Allows you to choose between Terrestrial, Cable or Satellite.

This function is not available on certain models in specific geographical areas.

#### Category

Displays the channels of a selected category in the list. The channels stored in the TV are grouped into the following categories: All, TV, Radio, Analogue, Free, and Scrambled.

#### Edit Favourites

Sets favourite channels.

For more information, refer to "Creating a Personal Favourites List."

#### Rename channel

Renames analogue channels. The new name can be up to 5 characters long,

#### Information

Displays detailed information about the current programme.

# Enabling / Disabling password protection on channels

### MENU > Broadcasting > Edit Channel

You can enable password protection on the channels that you don't want your children to view.

Before enabling password protection, ensure that Channel Lock (MENU > Broadcasting > Channel Lock) is set to On.

# Locking / Unlocking channels

You can lock or unlock channels. Select channels from the **Edit Channel** screen and then select **Lock** or **Unlock** at the bottom of the screen. When the password entry window appears, enter the password.

# **Enabling/Disabling Edit Channel Number function**

## MENU > Broadcasting > Edit Channel Number

Use this to change channel number. When channel number is changed, channel information is not updated automatically.

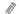

This function is not available on certain models in specific geographical areas.

# **Creating a Personal Favourites List**

Favourite channels are highlighted in the **Edit Channel** and **Channel List** screens with the symbol. You can create up to 5 favourite channel lists.

# Registering channels as favourites

MENU > Broadcasting > Edit Favourites (Try now)

You can register multiple channels as favourites at the same time.

- 1. Select the channels that you want to add to your Favourites list(s) from the list in the screen,
- 2. Select Change Fav. on the screen to select a favourites list.
- 3. Select Add on the screen. The TV adds the channels you selected to the Favourites list you chose.

# Viewing and selecting channels on favourites lists only

### MENU > Broadcasting > Channel List

You can flip through only the favourite list channels and select a channel using the channel up/down buttons.

- 1. Press the left directional button. A favourites list appears.
- 2. Highlight a channel from the selected favourites list using the channel up/down buttons, and then select it. The channel changes.
  - A favourites list can be selected only if it contains at least one favourite channel.

# **Editing a Favourites List**

### MENU > Broadcasting > Edit Favourites

# Using the Edit Favourites screen menu items

You can access the following options by selecting Options on the Edit Favourites screen.

#### Select All / Deselect All

Selects or deselects all channels saved on the TV.

#### Copy to favourites

Copies channels from one favourite channels list to another.

- For more information, refer to "Copying channels from one favourites list to another."
- This option is available only if you have registered one or more channels to at least one favourites list,

#### Rename Favourites

Rename an existing favourite channels list.

- For more information, refer to "Renaming a favourites list."
- This option is available only if you have registered one or more channels to at least one favourites list,

### Sort

Sort the list ordered by Number or Name.

This option is only available for digital channels.

#### Aerial

Allows you to choose between Terrestrial, Cable, and Satellite.

This function is not available on certain models in specific geographical areas.

### Edit Channel

Allows you to manage the channels saved on the TV.

For more information, refer to "Registering, Removing, and Editing Channels."

### Removing registered channels from a favourites list

Select Edit Favourites > Change Fav. to move to the favourites list that has the channels you want to remove. Select the channels, and then select Delete.

### Rearranging a favourites list

Select Edit Favourites > Change Fav. to move to the favourites list that has the channels you want to rearrange. Select the channels, and then select Change order. The Change order highlight appears. Press the up/down arrow buttons to indicate the new location for the channels. Press the Enter button to set the channels into their new location.

### Renaming a favourites list

Select Edit Favourites > Options > Rename Favourites. Select the favourites list you want to rename. Enter a new name using the on-screen keyboard that appears, and then select **Done**. Select **OK**.

### Copying channels from one favourites list to another

Select Edit Favourites > Change Fav. to move to the source favourites list, and then select the channels to copy. Select Options > Copy to favourites. Select the destination favourites list, and then select OK. Select OK again.

Copy to favourites is only available if there are channels in at least one favourites list.

# Making Sports programmes More Realistic with Sports Mode

## MENU > System > Sports Mode (Try now)

You can use **Sports Mode** to get optimal picture and sound settings for sports events, making them appear and sound as if you are there. In addition, if a recording device is connected to the TV when you are using **Sports Mode**, you can use both the video recording and Timeshift functions at the same time while watching the sports game, as well as watching the highlights extracted from the recorded sports game automatically or manually.

- For more information about recording a programme and using a recording device, refer to "Recording Programmes."
- This function is not available on certain models in specific geographical areas.
- For more information about the Timeshift function, refer to "Using Timeshift."

# **Enabling sports mode**

MENU > System > Sports Mode > Sports Mode

You can set **Sports Mode** to **On** to make the picture and sound modes of the TV optimised automatically for sports events.

Enabling Sports Mode changes Picture Mode to Stadium and Sound Mode to Stadium, and disables some Picture and Sound menus.

# Choosing the sports type

MENU > System > Sports Mode > Sports Type (Try now)

You can enjoy optimal picture and sound settings for a selected sports type.

This function is not available on certain models in specific geographical areas.

# **Extracting highlights automatically**

MENU > System > Sports Mode > Auto Highlights (Try now)

You can set **Auto Highlights** to **On** to configure the TV to extract highlights of a sports match automatically.

However, Auto Highlights is not available with these TV operations:

- Switching the input signal using the SOURCE button
- When Audio Description is on
- When you are viewing the content in MY CONTENT
- When the Screen Mirroring function is running
- This function is not available on certain models in specific geographical areas.
- The performance of Auto Highlights depends on the characteristics of the transmitted signal.
- It is advisable to use **Auto Highlights** only while watching a soccer game. If you use this function for other sporting events, it may display irrelevant picture frames.

# Using the functions available while watching sports in sports mode

You can use the following functions when you press the Enter button in sports mode.

### Zoom

Pauses the current screen and zooms in any part of the screen by using 4 directional buttons.

- To launch this function easily, select or press the A button.
- This function is not available when **Data Service** is active.

#### Manual Highlight

Saves a video from 10 seconds before pressing this button to 10 seconds after.

- To launch this function easily, select or press the B button.
- This function is only available when a recording is in progress.
- You can set the TV to automatically save highlights without user intervention. Select MENU > System > Sports Mode, and then set Auto Highlights to On.

### Recording Time

Sets the recording time.

This function is only available when a recording is in progress.

### Stop Recording / Go to Live TV

- Stops a recording when you are watching a live programme.
- Switches to a live programme when you are watching a recorded programme.
- This function is only available when a recording is in progress.

#### Record

Instantly records the game that you are currently watching on the TV.

This function is only available when the recording function is supported.

#### Rewind / Fast Forward

Press the ◀ or ▶ button on the remote control to speed up rewind or fast forward.

- This function is only available when a recording is in progress.
- This function is not available while you are watching a programme that is currently being broadcast.

### Pause / Play

Pauses or resumes the video.

This function is only available when a recording is in progress.

### Highlights Player

Displays the **Highlights Player** screen and plays automatically or manually the saved highlights in the recorded file. However, **Highlights Player** is not available with these TV operations:

- Switching the input signal using the SOURCE button.
- When Audio Description is on
- This function is only available when a recording is in progress.

#### Watch Live TV at the same time

Allows you to watch a current programme in a PIP window while watching a recorded programme. To exit PIP mode, press the button again. However, **Watch Live TV at the same time** is not available with these TV operations:

- Switching the input signal using the SOURCE button.
- When Audio Description is on
- This function is only available when a recording is in progress.
- This function is only available while you are watching a recorded programme.

#### More Info

Displays detailed information about the current programme.

This function is only available while you are watching a live programme.

# Viewing a game recorded in sports mode

You can view a recorded game using Recorded TV on the MY CONTENT screen.

- This function is not available on certain models in specific geographical areas.
- For more information, refer to "Viewing recorded programmes."

# **TV-Viewing Support Features**

# **Showing subtitles**

MENU > System > Accessibility > Subtitle (Try now)

You can watch TV broadcasts with subtitles.

Subtitles may not be displayed by programmes that do not support subtitles.

# **Enabling Subtitles**

### MENU > System > Accessibility > Subtitle > Subtitle (Try now)

The TV cannot control or modify DVD or Blu-ray subtitles. To control DVD or Blu-ray subtitles, use the subtitle feature of the DVD or Blu-ray player and the player's remote control.

# Changing the subtitle mode

### MENU > System > Accessibility > Subtitle > Subtitle Mode (Try now)

You can select a subtitle mode suitable for your viewing environment. Select **Normal** or **Hearing Impaired**.

### Setting the subtitle language

## MENU > System > Accessibility > Subtitle > Subtitle Language (Try now)

You can view subtitles in your preferred languages. Select **Preferred** to view subtitles in the language that you set as **Primary Subtitle**.

# Setting the preferred languages

### MENU > System > Accessibility > Subtitle

You can view subtitles in a language that you set as Primary Subtitle or Secondary Subtitle. Set your most preferred language as **Primary Subtitle** and your second preferred language as **Secondary Subtitle**.

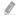

The language displayed on the TV's screen may differ with the geographical area.

# Scanning for available channels

### MENU > Broadcasting > Auto Tuning > Auto Tuning (Try now)

You can make the TV automatically scan and index all channels received through the TV's antenna input connector. Select **Start**.

- This function is not available on certain models in specific geographical areas.
- If the TV is connected to a cable box or satellite receiver, you do not need to do this.

# Selecting the broadcast audio language

### MENU > Broadcasting > Audio Options (Try now)

You can select an audio option suitable for the broadcast content,

#### Audio Language

Changes the default audio languages.

- Primary Audio: Sets the primary audio language.
- Secondary Audio: Sets the secondary audio language.
- The available language may differ with the broadcast,

#### Audio Format

Changes the audio format.

- The supported audio format may differ with the broadcast programme.
- This option is only available on digital channels.

# **Audio Description**

### MENU > System > Accessibility > Audio Description

You can use the Audio Stream for the Audio Description (AD) which is sent along with the Main audio from the broadcaster. Adjust the audio description volume using **Volume**.

This function is only available on digital channels.

### • Audio Description

Turns the Audio Description function on or off,

#### Volume

Adjusts the audio description volume.

# **Using the Channel Settings**

# Setting the country (area)

### MENU > Broadcasting > Channel Settings > Country (Area)

You can select your country so that the TV can correctly auto-tune the broadcasting channels.

- 1. Enter your PIN number,
- Change your area. To change the country for digital channels, select Digital Channel. To change the country of analogue channels, select Analogue Channel.
- This function is not available in all geographical areas.
- The list of countries (areas) displayed on the TV's screen may differ with the geographical area.

# Tuning broadcast signals manually

### MENU > Broadcasting > Channel Settings > Manual Tuning (Try now)

You can scan for all the channels manually and store the scanned channels in the TV. To stop scanning, select **Stop**.

- This function is not available on certain models in specific geographical areas.
- This function is only available when Aerial is set to Terrestrial or Cable.

### Tuning digital channels

### MENU > Broadcasting > Channel Settings > Manual Tuning > Digital Channel Tuning

Select New > Search to scan for digital channels automatically and store the scanned channel list in the TV.

### Tuning analogue channels

### MENU > Broadcasting > Channel Settings > Manual Tuning > Analogue Channel Tuning

Select New and configure Programme, Colour System, Sound System, Channel, and Search to scan for analogue channels. Then, select Store to store the scanned channels in the TV.

This function is only available for analogue broadcasts.

#### Channel mode

• P (programme mode)

When tuning is complete, the broadcasting stations in your area have been assigned to position numbers from P0 to P99. You can select a channel by entering the position number in this mode.

C (aerial channel mode) / S (cable channel mode)

These two modes allow you to select a channel by entering the assigned number for each aerial broadcasting station or cable channel.

# Fine-Tuning the screen

### MENU > Broadcasting > Channel Settings > Fine Tune (Try now)

When analogue pictures become shaky and full of noise, fine-tune the signal to clear up the picture.

This function is only available for analogue broadcasts.

# Transferring channel list

### MENU > Broadcasting > Channel Settings > Transfer Channel List

You can import or export the channel list to a USB storage,

- Import from USB: Imports channel list from a USB storage.
- Export to USB: Exports channel list saved in the TV to a USB storage.
- This function is available when USB is connected.
- This function is not available on certain models in specific geographical areas.

# Reading digital text

### MENU > Broadcasting > Channel Settings > Digital Text

You can use this function when you watch a broadcast that includes both text and multimedia content,

- This function is not available on certain models in specific geographical areas.
- Multimedia and Hypermedia Information Coding Experts Group (MHEG) is an International standard for data encoding systems used in multimedia and hypermedia. This is at a higher level than the MPEG system which includes data-linking hypermedia such as still images, character service, animation, graphic and video files as well as multimedia data. MHEG is user runtime interaction technology and is being applied to various fields including Video-On-Demand (VOD), Interactive TV (ITV), Electronic Commerce (EC), tele education, teleconferencing, digital libraries and network games.

# Setting satellite system

### MENU > Broadcasting > Channel Settings > Satellite System

You can configure a set of satellite dish settings before performing a channel scan.

This function is only available on certain models in specific geographical areas.

# Changing teletext language

### MENU > Broadcasting > Channel Settings > Teletext Language

You can set or change the teletext language. To watch the teletext broadcast in your preferred language, select a language to use in Primary teletext. If this language is not supported, you can watch the teletext broadcast in your secondary preferred language set in Secondary teletext.

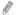

This function is not available on certain models in specific geographical areas.

# Adjusting the Picture Quality

# Choosing a picture mode

MENU > Picture > Picture Mode (Try now)

You can select the picture mode that provides the best viewing experience.

### Dynamic

Makes the picture clearer when the ambient lighting is so bright that it makes the picture difficult to see.

#### Standard

Is the default mode suitable for most environments.

#### Natural

Reduces eye strain.

#### Movie

Darkens the screen, reduces glare, and relieves eye fatigue. Use this mode while viewing the TV in a darkened room or watching a movie.

#### Entertain

Sharpens images for a more dynamic viewing experience.

- This function is not available on certain models in specific geographical areas,
- When the Input source is set to PC, Standard and Entertain modes are only available.
- When a PC is connected to the TV, but the Entertain mode is not available, set Edit Device Type to DVI PC or PC.

### Stadium

When you turn Sports Mode (MENU > System > Sports Mode) to On, Picture Mode is set to Stadium automatically to configure the picture settings suitable to sports events.

# Adjusting the picture quality

#### MENU > Picture

You can adjust the following picture quality settings manually for each combination of an input source and picture mode,

Backlight (Try now)

Adjusts the brightness of individual pixels. Decrease this brightness to reduce power consumption,

Contrast (Try now)

Adjusts the screen contrast,

Brightness (Try now)

Adjusts the overall brightness.

Sharpness (Try now)

Sharpens or dulls the edges of objects.

Colour (Try now)

Adjusts the overall colour saturation.

Tint (G/R) (Try now)

Adjusts the ratio of green to red. Increase the green value to saturate the greens and the red value to saturate the reds.

- The TV saves the adjusted values for the current input source and picture mode and applies these values each time you select the same input source and picture mode.
- The Colour and Tint (G/R) settings cannot be adjusted when the TV is connected to a computer via an HDMI-to-DVI cable,

### Applying the current picture settings to other input sources

### MENU > Picture > Apply Picture Mode (Try now)

You can apply the picture quality settings to the current source and other input sources.

All Sources

Applies the settings to all external devices connected to the TV.

Current Source

Applies the settings to the current source only.

# Adjusting advanced settings

### MENU > Picture > Advanced Settings (Try now)

You can fine-tune how images are displayed on the TV screen for the Standard and Movie picture modes.

Dynamic Contrast (Try now)

Automatically adjusts the screen contrast for an optimal contrast setting.

Black Tone (Try now)

Adjusts the black colour depth.

Flesh Tone (Try now)

Darkens or lightens skin tones.

RGB Only Mode (Try now)

Adjusts the red, green, and blue levels individually.

Colour Space (Try now)

Adjusts the range of colour that can be displayed on the screen.

- Auto: Automatically adjusts the Colour Space to match the input signal.
- Native: Applies a range of colours that is wider than the input signal.
- Custom: Allows you to adjust the Colour Space manually. Select a colour, and then change
  its Red, Green, and Blue saturations. Reset allows you to restore the default values for Colour
  Space.
  - You can configure the Colour function only when Colour Space is set to Custom,
  - The availability of Custom depends on the specific model and area.

### White Balance (Try now)

Adjusts the colour temperature of the picture to make white objects look white and the overall picture appear natural.

- 2 Point: Allows you to adjust red, green, and blue luminosity with the offset menu and brightness with the gain menu. Reset allows you to restore the default values.
- 10 Point: Divides red, green, and blue into 10 sections each, and allows you to modify the
  white balance by adjusting the brightness of each section. Level allows you to select the
  section to adjust.
- You can use the 10 Point function only when Picture Mode is set to Movie. This function may not be supported by some external devices.
- This function is not available on certain models in specific geographical areas.

### Gamma (Try now)

Adjusts the primary colour intensity.

- Advanced Settings is only available when Picture Mode is set to Standard or Movie,
- White Balance and Gamma are only available when the TV is connected to a computer with an HDMI-to-DVI cable.

# Adjusting picture options

### MENU > Picture > Picture Options (Try now)

You can adjust the picture options to optimise your viewing experience. Select a picture mode and then adjust the picture options.

### Colour Tone (Try now)

Adjusts the colour tone. The colour tone you select is stored in the TV's memory. When you change the current picture mode, the stored colour tone is applied to the new picture mode automatically.

- Cool and Standard are only available when Picture Mode is set to Dynamic.
- Colour Tone is only available when the TV is connected to a computer via an HDMI-to-DVI cable.

### Digital Clean View (Try now)

Reduces static and ghosting caused by a weak signal. When you select **Auto Visualisation**, it displays the signal strength on the bottom of the screen. Green indicates the best possible signal.

This function is available for analogue channels only,

## MPEG Noise Filter Try now

Reduces MPEG noise and improves video quality,

### • HDMI Black Level (Try now

Compensates for effects caused by a low black level, such as low contrasts and dull colours,

This function is only available when the input signal, connected to the TV via an HDMI connector, is set to RGB444.

### Film Mode (Try now)

Optimises the picture quality for movies.

This function is only available when the input signal is TV, AV, Component (480i, 1080i), or HDMI (1080i).

#### Analogue Clean View

Reduces noise in the form of a diagonal line that occurs due to interferences between signals.

This function is only supported for analogue broadcasts.

### Auto Motion Plus (Try now)

Removes blurring and judder from scenes with rapid movement. If you select Custom, you can configure Blur Reduction and Judder Reduction manually and set LED Clear Motion to On for a sharper LED image. To return to the default settings, select Reset.

- When LED Clear Motion is set to On, the screen appears darker than when it is Off.
- If LED Clear Motion is set to On, at 60Hz video signal, the screen may flicker.
- This function is not available on certain models in specific geographical areas.

#### LED Clear Motion

Controls LED backlight duty to move picture more clearly.

This function is not available on certain models in specific geographical areas.

# **Picture Support Functions**

# Viewing a picture-in-picture (PIP)

### MENU > Picture > PIP (Try now)

While viewing video from an external device such as a Blu-ray player on the main screen, you can view a TV broadcast in a picture-in-picture (PIP) window.

#### PIP

Activates/deactivates PIP.

#### Aerial

Selects the input source for the PIP window.

#### Source

Selects the PIP sub-picture source.

This function is not available on certain models in specific geographical areas,

#### Channel

Selects the PIP channel.

#### Size

Sets the PIP window size.

#### Position

Sets the PIP window position.

#### Sound Select

Selects the audio source.

- Playing a game or using the karaoke function on the main screen can result in lower PIP picture quality.
- The PIP function is only available under the following conditions: 1) The main screen's source is a Component or HDMI connection, 2) The input resolution is less than FHD (Full HD).
- The PIP window supports digital channels only.

# Changing the picture size and position

### Changing the picture size

## MENU > Picture > Picture Size > Picture Size (Try now)

You can change the size of the picture displayed on the TV screen.

16:9

Sets the picture size to the 16:9 wide screen format,

Zoom

Magnifies 16:9 pictures vertically. A magnified picture can be moved up and down.

Custom

Magnifies or shrinks 16:9 pictures vertically and/or horizontally. A magnified or shrunk picture can be moved left, right, up, and down.

• 4:3

Sets the picture size to the basic 4:3 mode.

- ⚠ Do not watch TV in 4:3 mode for an extended period of time. This action may cause black bars to appear and rest for a while at the top, bottom, left, and right sides of the screen. Note that this information is not presented on the Warranty.
- Supported picture sizes differ with the input signal. For more information about supported picture sizes, refer to "Picture sizes and input signals."

### Changing the picture size automatically

#### MENU > Picture > Picture Size > Auto Wide

When set to On, Your TV will automatically use the picture size recommended by the programme provider.

This function is not available on certain models in specific geographical areas.

### Changing the picture size in 4:3 or Screen Fit mode

#### MENU > Picture > Picture Size > 4:3 Screen Size

You can select a picture size suitable for your geographical area while you are watching TV in the 4:3 or Fit to screen mode. The supported screen sizes differ with the country and this function allows you to adjust the picture size in this case.

- The 4:3 mode is not available when an external device is connected to the TV via a Component connector or an HDMI connector.
- This function is not available on certain models in specific geographical areas.

### Fitting the picture to the screen

### MENU > Picture > Picture Size > Fit to screen (Try now)

You can configure the TV so that the full picture fits the screen without any cutoff in the size you have chosen

This function is not available when you set the **Picture Size** to the **4:3** mode.

### Adjusting the picture position

### MENU > Picture > Picture Size > Zoom/Position (Try now)

Magnifies or shrinks 16:9 pictures vertically and/or horizontally. A magnified or shrunk picture can be moved left, right, up, and down.

This function is only available when **Picture Size** is set to **Zoom** or **Custom**. However, you cannot change the picture position when the TV is tuned to a digital channel and **Picture Size** is set to **Custom**.

# Listening to audio only (Picture Off)

### MENU > Picture > Picture Off (Try now)

You can turn off the screen and play only the audio through the speakers. To turn the screen back on, press any button other than the Power and Volume buttons.

# Resetting the picture mode settings

### MENU > Picture > Reset Picture (Try now)

You can reset the current picture mode to its factory defaults. This action does not affect the settings of other picture modes.

# Adjusting the Sound Quality

# Choosing a sound mode

### MENU > Sound > Sound Mode (Try now)

You can select a sound mode to optimise your listening experience.

#### Standard

Is the default mode suitable for most environments.

#### Music

Emphasises music instead of voices.

#### Movie

Provides the best sound for movies.

#### Clear Voice

Emphasises voices.

### Amplify

Increases the overall intensity of high-frequency sound to help hearing-impaired listeners.

### Stadium

When you turn Sports Mode (MENU > System > Sports Mode) to On, Sound Mode is set to Stadium automatically so that the sound settings are fixed at settings most suitable for sporting events,

- This mode is set automatically by the TV. You cannot set this mode manually,
- This function is not available when you are listening to audio through external speakers.
- Whether Soccer Mode or Sports Mode is displayed depends on the area.

# Applying sound effects

### MENU > Sound > Sound Effect (Try now)

You can apply sound effects to alter how the TV emits sound.

Virtual Surround (Try now)

Produces sound that makes you feel like you are sitting in a movie theatre or concert hall.

• Dialog Clarity (Try now

Increases voice intensity to make dialog clearer,

#### Headphone Surround

Produces sound that, through your headphones, will make you feel like you are sitting in a home theatre.

This function is not available on certain models in specific geographical areas.

### Balance (Try now)

Allows you to adjust the sound settings of the left and right speakers for a better sound balance. To restore the defaults, select **Reset**.

Equaliser (Try now)

Allows you to adjust the loudness of specific frequency ranges to control the richness of the sound. To restore the defaults, select **Reset**.

- This function is not available when you are listening to audio through external speakers.
- This function is only available when Sound Mode is set to Standard,

# **Using the Sound Support Functions**

# Selecting speakers

MENU > Sound > Speaker Settings > Speaker Select (Try now)

You can select which speakers the TV uses for audio output.

When **Speaker Select** is set so that sound comes from external speakers only, Volume and Mute buttons and some Sound functions are disabled.

# Specifying the TV's installation type

MENU > Sound > Speaker Settings > TV Installation Type

You can specify the TV's installation type, either **Wall Mount** or **Stand**, to optimise the TV's sound automatically.

# Listening to TV sound through a Samsung Bluetooth audio device

#### MENU > Sound > Speaker Settings > TV SoundConnect

You can connect Samsung Bluetooth audio devices to the TV. They must be paired using the TV's Bluetooth function. For more information on pairing, refer to the Samsung Bluetooth audio device's operating manual.

This function is not available on certain models in specific geographical areas.

### Add New Device

Adds a new device to the list of paired devices. If **Add New Device** is set to **Off**, the connection signals from new devices are ignored.

#### Samsung Audio Device List

Displays a list of paired Samsung audio devices. Select a device to display its menu options. You can activate/deactivate the audio device or remove it from the list.

- This function is only available for Samsung audio devices that support TV SoundConnect,
- TV SoundConnect, Surround, and Bluetooth headphones can't be used simultaneously.
- Before using a Bluetooth device, refer to "Read Before Using Bluetooth Devices."

# Listening to the TV through Bluetooth headphones

### MENU > Sound > Speaker Settings > Bluetooth Headphones

You can connect Bluetooth headphones to the TV. They must be paired using the TV's Bluetooth function. For more information on pairing, refer to the Bluetooth Headphone's operating manual.

This function is not available on certain models in specific geographical areas.

### Bluetooth headphone List

Displays a list of Bluetooth headphones that can be paired with the TV. Select a Bluetooth headphone to display its menu options. From this menu, you can activate/deactivate (i.e., pair/unpair) the Bluetooth headphone or remove it from the list.

- If the TV fails to find a headphone, place the headphone closer to the TV, and then select **Refresh**.
- When you turn on a paired Bluetooth headphone, the TV detects it automatically, and then displays a pop-up window. Use this pop-up window to activate/deactivate the Bluetooth headphone.

#### Multi-output Audio

Allows you to listen to audio through the TV's speakers and the connected Bluetooth headphones simultaneously.

- If the TV fails to find a headphone, place the headphone closer to the TV, and then select Refresh.
- When you turn on a paired Bluetooth headphone, the TV detects it automatically, and then displays a popup window. Use this pop-up window to activate/deactivate the Bluetooth headphone.
- Before using a Bluetooth device, refer to "Read Before Using Bluetooth Devices."

# Listening to TV sound through a Samsung Multiroom Link compatible speaker

### MENU > Sound > Speaker Settings > Multiroom Link > Multiroom Link Settings

You can connect a Samsung Multiroom Link compatible speaker to the TV to enjoy a richer sound,

#### Settings

Sets the Samsung Multiroom Link compatible speaker(s) to one of the following options.

#### - Surround

Select this option when you want to enjoy a surround system using multiple Samsung Multiroom Link compatible speakers in a single space or room.

#### Multiroom

Select this option when you want all your networked Samsung Multiroom Link compatible speakers (speakers that are installed in one or more spaces or rooms and connected by a wireless network) to play the same, combined audio,

#### SoundBar+Surround

Select this option when you want to enjoy a surround sound system by connecting a soundbar and two speakers to the TV in one space or room.

#### Volume Level

Adjusts the volume of the speakers selected in the list.

#### Speaker Test

Sends a test sound to each speaker to make sure that your Multiroom Link system works properly.

#### Edit Name

Allows you to give a name to each speaker.

- The **Multiroom Link** function is only available when at least one Samsung Multiroom Link compatible speaker is connected to the TV.
- The Multiroom Link function is deactivated when you activate Screen Mirroring.
- The networked speakers may disconnect on their own, depending on your network environment,
- The sound quality may be affected by the condition of your wireless network.
- Audio and video may become out of sync depending on your TV model.
- The audio from the secondary device(s) may lag behind the audio and video of the main device which is playing the source content.
- For more information, refer to the Multiroom Link manual on the Samsung web site. (www.samsung.com > SUPPORT > Manuals & Downloads)

### **Enabling digital audio output**

#### MENU > Sound > Additional Settings (Try now)

Since this Smart TV is Sony/Philips Digital Interface Format (S/PDIF)-enabled, you can make the TV provide digital audio output to various digital audio devices, such as speakers, A/V receivers, and home theatres, by adjusting the following settings.

#### DTV Audio Level

Allows you to adjust the volume when you are viewing digital broadcasts on the TV through an A/V receiver.

- This function is only available on digital channels.
- The volume can be adjusted between 0 db and 10 db. However, this volume range may differ with the broadcast signal.
- For the MPEG/HE-AAC broadcast signal, the volume can be adjusted between 0 db and 10 db.

#### HDMI Audio Format

Sets the audio input signal format suitable for the external device connected to the TV's HDMI port.

#### Audio Format (Try now)

Selects the digital audio output (S/PDIF) format. The available formats are dependent on the input source.

#### Audio Delay (Try now)

Helps correct timing mismatches between the audio and video tracks when you are watching TV and listening to audio through a digital audio device. You can adjust the delay by up to 250 ms.

#### Dolby Digital Comp (Try now)

Sets the Dolby Digital compression mode.

#### HD Audio

Provides the TV sound resampled at HD audio quality.

- Standard audio signals are sampled at 48 kHz while HD audio signals are sampled at 96 kHz.
- Some S/PDIF receivers may not be compatible. For incompatible receivers, deactivate this mode and use normal audio mode instead,
- The HD audio signals available on the TV are not available on external audio players connected via HDMI, Bluetooth, or Wi-Fi networks.

#### Auto Volume (Try now)

Automatically adjusts the TV's volume level when you change channels, video sources or content so that the volume level remains the same for all sources. Auto Volume can modify the volume up to 12 dB to equalise the sound. Normal can applies a normal level of volume adjustment, and Night can applies a slightly lower volume level. This option is ideal for late-night TV viewing.

If you want to use the volume control of a connected source device to control the sound, deactivate **Auto Volume**. When you use **Auto Volume** with a source device, the device's volume control may not function properly.

### Resetting all sound settings

MENU > Sound > Reset Sound (Try now)

Resets all sound settings to the factory defaults.

## Setting the Time and Using the Timer

## Setting the current time

MENU > System > Time > Clock (Try now)

You can set the clock manually or automatically.

To view the time after the clock is set: Press the INFO button,

The clock must be reset every time the power is disconnected.

#### Setting the clock using digital broadcast info

#### MENU > System > Time > Clock > Clock Mode (Try now)

You can make the TV automatically download time information from a digital channel and set the current time. To activate this function, set **Clock Mode** to **Auto**. If the TV is connected to a set-top box or satellite box using HDMI or Component connectors, you must set the current time manually.

- This function works only when the TV's antenna jack is connected to either an antenna or a cable output and is receiving digital broadcasts.
- The accuracy of the time information received may differ with the channel and signal.

#### Setting the clock manually

#### MENU > System > Time > Clock > Clock Set (Try now)

You can set the clock manually. Set Clock Mode to Manual, and then input present date and time.

#### Setting the clock automatically

#### MENU > System > Time > Clock > Time Zone

Selects your time zone.

- This function is only available when the **Clock Mode** is set to **Auto**.
- This function is only available in specific geographical areas.

#### If the clock is wrong in auto mode...

#### MENU > System > Time > Clock > Time Offset (Try now)

You can offset the clock in 1-hour increments by as much as -/+ 12 hours if the TV fails to display the correct automatically-set time, for whatever reason.

- Time Offset adjusts the time through a network connection. This function is only available if Clock Mode is set to Auto and the TV is connected to the Internet though a local area network.
- Time Offset adjusts the time if the TV fails to receive time information through normal digital broadcast signals.

### Using the timers

#### Using the sleep timer

#### MENU > System > Time > Sleep Timer (Try now)

You can use this function to automatically shut off the TV after a pre-configured period of time. You can set the timer for 30 minute increments, for up to 3 hours.

#### Turning on the TV using the on timer

#### MENU > System > Time > On Timer (Try now)

You can set On Timer to make the TV turn on automatically at a specific time. You can use up to three separate configurations: On Timer 1, 2, and 3. On Timer is only available when Clock has already been set.

#### Setup

If you select Manual, you can highlight and select each day to select the specific days that you want On Timer to turn on the TV.

- Time
- Volume
- Source

From the list, select a signal source for the TV to use when it turns on. If you want to play content saved in a USB device or content from an HDMI or Component source, such as a DVD player, Blu-ray player, or set-top box, connect the device to the TV before you start On Timer setup. Then, do not disconnect the device from the TV.

#### Aerial

Allows you to select a broadcast signal source, when Source is set to TV.

#### Channel

Allows you to select a channel, when **Source** is set to **TV**.

#### Music / Photo

Allows you to specify a USB device folder containing music files in the music field and/or a folder containing photos in the photo field, when **Source** is set to **USB**. If you select both a folder that contains music files and a folder that contains photo files, the TV plays the music files and displays the photos at the same time.

- If the folder that you choose has sub-folders, you can select a sub-folder in the same fashion.
- This function does not work properly if the selected USB device does not contain media contents or a folder has not been specified.
- No slideshow starts if there is only one image file on the USB device.
- Folders with long names cannot be selected.
- Make sure to use different folder names for multiple USB devices.
- Use a USB memory stick or multi-card reader, **On Timer** may not work with certain battery-powered USB devices, MP3 players, or PMPs because the TV may take too long to recognise the device.

#### Turning off the TV using the off timer

#### MENU > System > Time > Off Timer (Try now)

You can set Off Timer to turn off the TV automatically at a specified time. You can set up three separate configurations: Off Timer 1, 2 and 3. Off Timer is only available when Clock has already been set.

#### Setup

Sets days of the week that the TV is turned off automatically. If you select Manual, you can highlight and select each specific day.

#### Time

Sets the time for the TV to turn off automatically.

# Using the Screen Burn Protection and Energy Saving Functions

## Preventing screen burn

MENU > System > Auto Protection Time (Try now)

You can use the Screen Burn Protection function to protect the screen. Still images can leave burned-in after-images if left on the screen for a long period of time. Select a time setting from the list. If a still image is shown on the screen for longer than the time that you selected, the TV automatically activates the Screen Burn Protection function.

### Reducing the energy consumption of the TV

MENU > System > Eco Solution (Try now)

You can adjust the brightness level of the TV and prevent overheating to reduce overall power consumption.

#### Energy Saving (ry now)

Allows you to select a brightness setting from the list to reduce the TV's power consumption.

#### Eco Sensor

Automatically adjusts the brightness level of the TV, according to the ambient light level, to reduce power consumption. If the Eco Sensor has adjusted the screen's brightness level, you can select the Min. Backlight to manually adjust the minimum screen brightness.

- This function is not available on certain models in specific geographical areas.
- When the Eco Sensor is set to On, the screen is darker than usual.

#### No Signal Power Off (Try now)

Allows you to select a time from the list. If no signal has been received for a specified duration, the TV automatically cuts off the power to reduce power consumption.

#### Auto Power Off Try now

Automatically turns off the TV to prevent overheating when the TV remains on for the specified period of time without any user input.

#### Motion Lighting (Try now)

Adjusts the brightness in response to on-screen movements to reduce power consumption.

- This function is only available when Picture Mode is set to Standard.
- This function is deactivated when you adjust a picture quality setting, such as Contrast and Brightness

## Using Anynet+ (HDMI-CEC)

You can use the TV's remote control to control external devices that are connected to the TV by an HDMI cable and that support Anynet+ (HDMI-CEC). Note that you can only set up and operate Anynet+ (HDMI-CEC) with the remote control.

## Setting up Anynet+ (HDMI-CEC)

MENU > System > Anynet+ (HDMI-CEC) (Try now)

Anynet+ (HDMI-CEC) (Try now)

You can enable or disable Anynet+ (HDMI-CEC). Set to Off or On to disable or enable all Anynet+ related functions.

Auto Turn Off (Try now)

When set to Yes, turns off Anynet+ compatible external devices when the TV is turned off,

This function is not supported by some Anynet+ compatible devices.

Search for Devices (Try now)

Automatically searches for and identifies Anynet+ (HDMI-CEC) compatible external devices that are connected to the TV.

### Using Anynet+ (HDMI-CEC)

#### Viewing Anynet+ (HDMI-CEC)-compliant devices

After connecting external devices to the TV, select MENU > System > Anynet+ (HDMI-CEC) > Search for Devices. The TV displays a list of Anynet+ (HDMI-CEC)-compliant devices that you can set up as Anynet+ (HDMI-CEC)-enabled devices (i.e., devices that can be controlled with the TV's remote control). To set up an Anynet+ (HDMI-CEC)-compliant device as an Anynet+ (HDMI-CEC)-enabled device, you must select it on the Source screen. Follow the instructions in the next section.

#### Setting up as an Anynet+ (HDMI-CEC)-enabled device

- Press the SOURCE button on the remote control. On the Source screen, select the device and the down directional button.
- 2. Select Anynet+ (HDMI-CEC) from the Tools list. The selected device is set up as an Anynet+ (HDMI-CEC)-enabled device. The following menu options are available.
  - The menu options available in the pop-up menu may differ with the external device.
  - Anynet+ (HDMI-CEC)

Sets up the selected device as an Anynet+ (HDMI-CEC)-enabled device and then displays a list of Anynet+ (HDMI-CEC)-compliant devices connected to the TV. Select View TV to exit Anynet+ (HDMI-CEC), and start watching TV.

#### Read before connecting an Anynet+ (HDMI-CEC)

- Anynet+ cannot be used to control external devices that do not support HDMI-CEC.
- Anynet+ devices must be connected to the TV with an HDMI cable. Note that some HDMI cables may not support Anynet+ (HDMI-CEC).
- The TV remote control may not work under certain circumstances. If this occurs, select the Anynet+ device again,
- Anynet+ (HDMI-CEC) works only with external devices that support HDMI-CEC and only when those devices are either in standby mode or turned on.
- Anynet+ (HDMI-CEC) can control up to 12 compatible external devices (up to 3 of the same type). With home theatre systems, however, the only one system can be controlled.
- To listen to 5,1-channel audio from an external device, connect the device to the TV via an HDMI cable and connect the home theatre system directly to the TV's digital audio output connector,
- A home theatre system that has been connected to the TV with an HDMI cable and an optical cable only supports 2-channel audio. 5.1-channel audio is, however, available for digital broadcasts with 5.1-channel audio.

## Updating the TV's Software

MENU > Support > Software Update (Try now)

You can view your TV's software version and update it if necessary.

### Updating the TV's software to the latest version

MENU > Support > Software Update > Update now (ry now

You can update your TV's software by downloading the update from the Internet directly to your TV or copying the update from a USB device that contains it to your TV.

- This function requires an Internet connection.
- Save the update package in the USB device's top-level folder. Otherwise, the TV will not be able to locate the update package.
- ▲ DO NOT turn off the TV's power until the update is complete. The TV turns off and on
  automatically after completing the software update. All video and audio settings return to the
  default settings after a software update.

## Updating the TV automatically

MENU > Support > Software Update > Auto update (Try now)

If the TV is connected to the Internet, you can have the TV's software update itself automatically while you are watching the TV. When the background update is completed, it is applied the next time the TV is used.

- This function may take a longer time if a different networking function is running concurrently.
- This function requires an Internet connection,
- If you agree to the Smart Hub terms and conditions, **Auto update** is set to **On** automatically, If you do not want the TV's software to update itself automatically, set **Auto update** to **Off**.

## Protecting the TV from Hacking and Malicious Code

MENU > System > Smart Security (Try now)

You can use Smart Security to protect the TV from hacking and malicious code when connected to the Internet

## Checking the TV and connected storage for malicious code

MENU > System > Smart Security > Scan (Try now)

You can scan the TV and connected media to detect the presence of malicious code. If there is no malicious code detected, a notification window appears on the screen.

#### If malicious code is detected...

If malicious code is found, the results of the scan will appear on the screen. This result window displays all malicious code found. You can quarantine (isolate) the code from executing.

- 1. Select all the malicious code to guarantine.
- 2. Select Isolate. These options relocate the selected malicious code to the Isolated List.
  - The **Isolated List** displays all guarantined malicious codes.

## Configuring additional functions

#### MENU > System > Smart Security > Settings (Try now)

#### Antivirus

Monitors the TV in real-time to prevent viruses from infecting the TV.

#### Network Security

Protects the TV from hacking to minimise a leaks of private information.

#### Camera

Permits the cameras connected to the TV to be used.

#### Microphone

Permits the microphones connected to the TV to be used.

#### Auto Scan

Makes the TV automatically scan itself and connected storage media when it is turned on.

#### Auto Isolate

Adds malicious codes found during the scanning process to the Isolated List automatically.

## **Using Other Functions**

## Running the accessibility functions quickly

MENU > System > Accessibility (Try now)

You can use the Accessibility Shortcuts menu to quickly run the accessibility functions for the impaired. Press the AD/SUBT. button on the standard remote control. The Accessibility Shortcuts menu lists the Voice Guide, Menu Transparency, Audio Description, High Contrast, Enlarge, Subtitle, Learn About your Remote Control, and Multi-output Audio menu options.

- Even if Voice Guide is set to Off or the Mute mode is activated, you can run the Voice Guide function from the Accessibility Shortcuts menu.
- This function is not available on certain models in specific geographical areas.

## Enabling voice guides for the visually impaired

MENU > System > Accessibility > Voice Guide (ry now)

You can activate Voice Guides that describe the menu options aloud to aid the visually impaired. To activate this function, set Voice Guide to On. Then the TV provides Voice Guides for focus movement, channel change, volume change, programme information, schedule viewing, programme recording, other TV functions, and various content on the Web Browser, Search or MY CONTENT.

The Voice Guide is provided in the language that is specified on the **Menu Language** screen. However, some languages are not supported by Voice Guide even though they are listed in the **Menu Language** screen. **English** is always supported.

#### Changing the volume, speed and pitch of the Voice Guide

You can configure the volume, speed, pitch and level of the Voice Guide.

Volume

Changes the Voice Guide's volume level.

Pitch

Tunes the pitch of the Voice Guide.

Speed

Changes the Voice Guide's tempo.

## Adjusting the menu transparency

MENU > System > Accessibility > Menu Transparency (Try now)

You can adjust the menu's transparency.

Setting **High Contrast** to **On** automatically switches the menu display mode to opaque. You cannot manually change the **Menu Transparency** settings.

## White text on black background (high contrast)

MENU > System > Accessibility > High Contrast (ry now)

You can change major service screens to white text on a black background or change the transparent TV menus to opaque so that text can be more easily read. To activate this function, set **High Contrast** to **On**.

## Enlarging font (for the visually impaired)

MENU > System > Accessibility > Enlarge (Try now)

You can zoom in the font on the screen. To activate this function, set Enlarge to On.

## Learning about the remote control (for the visually impaired)

MENU > Support > e-Manual > Learn About your Remote Control (Try now)

This function helps individuals with a visual impairment to learn the positions of the buttons on the remote control. When this function is activated, press a button on the remote control and the TV tells you its name. To exit Learn About your Remote Control, press the RETURN button twice.

## Listening to the TV through Bluetooth headphones (for the hearing impaired)

#### MENU > Sound > Speaker Settings > Bluetooth Headphones > Multi-output Audio

You can turn on both of the TV speaker and Bluetooth headphones at the same time. With this function active, when you adjust the TV's volume, you can set the volume of the Bluetooth headphones to be louder than TV speaker,

- This function is not available on certain models in specific geographical areas.
- When you connect the Bluetooth headphones to the TV, Multi-output Audio menu is activated. For more information about connecting Bluetooth headphones to the TV, refer to "Listening to the TV through Bluetooth headphones".

### Using the Indian Cinema Mode

MENU > System > Indian Cinema Mode

When you set Indian Cinema Mode to On, the TV provides an optimal picture and sound for popular content.

This function is only available in specific geographical areas.

## Changing the menu language

MENU > System > Menu Language (Try now)

You can use this function to change the menu language, Choose a language from the list,

### Setting up a password

MENU > System > Change PIN (Try now)

You can set a Personal Identification Number (PIN) to lock channels, reset the TV, and change TV settings.

The PIN input window appears. Enter a PIN. Enter it again to confirm it. The default PIN is 0000.

If you forget your PIN, you can reset it with your remote control. With the TV turned on, press the following buttons on the remote control to reset the PIN to 0000:  $\text{MUTE} \rightarrow +(\text{Volume Up}) \rightarrow \text{RETURN} \rightarrow -(\text{Volume Down}) \rightarrow \text{RETURN} \rightarrow + \rightarrow \text{RETURN}$ .

## **Checking Notifications**

MENU > System > Notifications (Try now)

You can view the list of event messages generated by the TV. **Notifications** appear on the screen when events such as an update release for an app or Samsung Account login/logout occurs,

- To delete all notifications, select **Delete All**.
- To check the SMART TV's service notifications in a web browser, select Service Notice.

### **Enabling game mode**

MENU > System > General > Game Mode (Try now)

You can enable the game mode to optimise the TV's settings for playing video games with a gaming console, such as a PlayStation<sup>TM</sup> or  $Xbox^{TM}$ .

- The game mode is not available for normal TV viewing.
- The screen may shake somewhat.
- When the Game Mode is enabled, Picture Mode is set to Game and Sound Mode to Game automatically,
- To use a different external device, first disconnect the game console and disable the **Game Mode**,

### Richer colours and superior picture quality (BD Wise)

MENU > System > General > BD Wise (Try now)

You can enhance colours and picture quality if you connect a Samsung DVD player, Blu-ray player, or home theatre system that supports BD Wise. When BD Wise is enabled, it automatically optimises the TV's resolution.

This function is only available when the external device is connected via an HDMI cable,

## **Enabling/Disabling sound feedback**

MENU > System > General > Sound Feedback (Try now)

You can use Sound Feedback to get audio cues as you navigate through menus and select menu options. You can set it to Low, Medium, High, or Off.

## Locking/Unlocking the Control Stick

MENU > System > General > Panel Lock (Try now)

You can lock and unlock the front panel buttons (menu, channel, and volume) of the TV and the Control Stick on the back of the TV.

## Showing/Hiding the Samsung logo while booting

MENU > System > General > Boot Logo (Try now)

You can enable or disable the Samsung logo display that appears when the TV starts up.

This function is not available when Samsung Instant On is set to On.

## Enabling the TV to boot faster

MENU > System > General > Samsung Instant On (Try now)

You can set Samsung Instant On to On so that the TV boots up faster,

- When Samsung Instant On is set to On, the use history of the apps that you used on the TV may be stored in the TV.
- The Samsung Instant On function works when you turn on the TV while its power cable is still connected after you set Samsung Instant On to On. If you disconnect, reconnect the power cable, and then turn on the TV, this function does not work,
- Even if the Samsung Instant On function is on, the power consumption while the TV is turned off meets the standby power consumption specification presented on the product label.

## **Enabling/Disabling the front indicators**

MENU > System > General > Light Effect (Try now)

You can turn the indicators on the front of the TV on and off. When you set Light Effect to Off, it reduces the TV's power consumption.

- This function is not available on certain models in specific geographical areas.
- The colour of the TV's light may differ with the model.

## **Removing Flickering**

MENU > System > General > Anti Flicker

Change the power frequency for the cable to stop the camera from flickering.

This function is not available on certain models in specific geographical areas.

# Registering the TV as a DivX-certified device (watching for pay DivX movies)

#### MENU > System > DivX® Video On Demand

You can watch DivX DRM protected movies on the TV, only if it is registered as a DivX-certified device.

- Digital Rights Management (DRM) functions as a technical security mechanism to protect the content provider's copyright.
- You can watch recorded movies or free DivX movies without registration,
- Visit the DivX website (http://www.divx.com) and log in to your user account before registering the TV as a DivX-certified device. If you do not have an account, create one.

## Restoring the TV to the factory settings

MENU > Support > Self Diagnosis > Reset (Try now)

You can restore all TV settings (excluding the Internet and network settings) to the factory defaults.

- 1. Select Reset. The security PIN entry window appears.
- 2. Enter the security PIN and select Yes. All settings are then reset. The TV turns off and on again automatically and displays the Setup screen.
  - For more information on **Setup**, refer to the user manual that came with the TV.

## Using the TV as a display model (for retail stores)

MENU > Support > Use Mode (Try now)

You can turn the TV into a display model for retail environments by setting this mode to Store Demo.

- For all other uses, select Home Use.
- With Store Demo, some functions are disabled, and the TV automatically resets itself after a preset amount of time.

## **Enabling/ Disabling Data Service function (HbbTV)**

- In some countries, HbbTV is a data service.
- This function is not available on certain models in specific geographical areas,
- Some broadcasting may not support the HbbTV.

To use HbbTV, download, install and run HbbTV Widget from Apps, then follow the instructions on the screen.

HbbTV is turned off by default. To use HbbTV, go to MENU > System > Data Service and set it Enable. (Depending on the country)

- HbbTV is not available when Timeshift is running or when a recorded video is being played back.
- An application on HbbTV may malfunction temporarily depending on the circumstances of the broadcast station or application provider.
- An application is only available for use on HbbTV when the TV network is connected to an external network. The application may malfunction depending on the network conditions.
- If the current channel is compatible with both the HbbTV and non-HbbTV text input modes, activate TTX by select TTX key twice.

#### Using HbbTV:

- When the screen indicates (with the A, etc.) that HbbTV is being accessed.
- Select TTX using the remote once to enter the HbbTV text-input mode.
- Select TTX using the remote twice to enter the non-HbbTV text-input mode.

## Connecting to a TV Viewing Card slot

This function is not available on certain models in specific geographical areas.

## To connect the CI CARD Adapter, follow these steps:

- We recommend attaching the adapter before installing the wall mount, or inserting the "CI or CI+ CARD".
- Turn the TV off to connect or disconnect a CI card adapter.

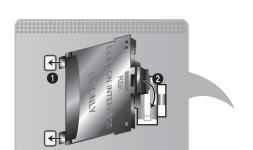

<TV Rear>

- 1. Insert the CI CARD Adapter into the two holes on the product 1.
  - Please find two holes on the rear of the TV. Two holes are beside the **COMMON INTERFACE** port.
- 2. Connect the CI CARD Adapter into the COMMON INTERFACE port on the product 2.
- 3. Insert the "CI or CI+ CARD"

### Using the "CI or CI+ CARD"

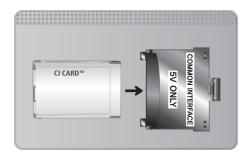

To watch paid channels, the "CI or CI+ CARD" must be inserted.

- If you don't insert the "CI or CI+ CARD", some channels will display the message "Scrambled Signal".
- The pairing information containing a telephone number, the "CI or CI+ CARD" ID the Host ID and other information will be displayed in about 2~3 minutes. If an error message appears please contact your service provider.
- When the configuration of channel information has finished, the message "Updating Completed" appears indicating the channel list is updated.

#### Requirements:

- You must obtain a "CI or CI+ CARD" from a local cable service provider,
- When removing the "CI or CI+ CARD", carefully pull it out with your hands since dropping the "CI or CI+ CARD" may cause damage to it.
- Insert the "CI or CI+ CARD" in the direction marked on the card.
- The location of the COMMON INTERFACE slot may be different depending on the model.

### **Teletext Feature**

This function is not available on certain models in specific geographical areas.

The index page of the Teletext service gives you information on how to use the Service, For Teletext information to be displayed correctly, channel reception must be stable. Otherwise, information may be missing or some pages may not be displayed.

- You can change Teletext pages by select numeric using your remote control.
- Teletext on / mix / off: Activates the Teletext mode for the current channel, Press twice to overlap the Teletext mode with the current broadcasting screen. Press it one more time to exit teletext.
- Store: Stores the Teletext pages.
- size: Displays the teletext on the upper half of the screen in double-size. To move the text to the lower half of the screen, press it again. For normal display, press it once again.
- EB Hold: Holds the display at the current page, in the case that there are several secondary pages that follow automatically. To undo, press it again.

Colour buttons (red, green, yellow, blue): If the FASTEXT system is used by the broadcasting company, the different topics on a Teletext page are colour-coded and can be selected by coloured buttons. Press the colour corresponding to the topic of your choice. A new colour coded page appears. Items can be selected in the same way. To display the previous or next page, select corresponding coloured button.

- E Mode: Selects the Teletext mode (LIST / FLOF). If pressed during LIST mode, switches the mode to List save mode, In List save mode, you can save a Teletext page into a list using the [3] (store) button,
- Sub-page: Displays the available sub-page.
- Page up: Displays the next Teletext page.
- Page down: Displays the previous Teletext page.
- [Index: Displays the index (contents) page at any time while you are viewing Teletext.
- E? Reveal: Displays the hidden text (answers to quiz games, for example). To display the normal screen, press it again.
- Cancel: Shrinks the Teletext display to overlap with the current broadcast.

### Typical Teletext page

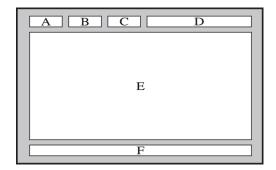

| Part | Contents                                   |
|------|--------------------------------------------|
| Α    | Selected page number.                      |
| В    | Broadcasting channel identity.             |
| С    | Current page number or search indications. |
| D    | Date and time.                             |
| Е    | Text.                                      |
| F    | Status information, FASTEXT information.   |

## **Getting Support**

## Support through Remote Management

MENU > Support > Remote Management (Try now)

If you need assistance with your TV, you can use this feature to let Samsung Electronics diagnose your TV remotely. You will need to read and agree to the service agreement before using this feature. A Samsung Electronics technician will then diagnose, repair, and update your TV remotely.

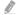

This option requires an Internet connection.

#### What Does Remote Service Do?

Samsung Remote Support service offers you one-on-one support with a Samsung Technician who can remotely.

- Diagnose your TV
- Adjust the TV settings for you
- Perform a factory reset your TV
- Install recommended firmware updates

#### How Does it Work?

Having a Samsung Tech remotely service your TV is easy.

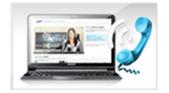

Call the Samsung Contact Centre and ask for remote support.

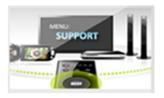

Open the menu on your TV and go to the Support section.

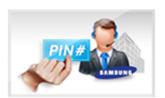

Select Remote
Management, and then
read and agree to the
service agreements. When
the PIN screen appears,
provide the PIN number
to the agent.

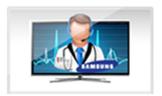

The agent accesses your

### Finding the contact information for service

#### MENU > Support > Contact Samsung

You can view the address of the Samsung website, the call centre phone number, your TV's model number, your TV's software version, the Smart Hub info, and other information you may need to get service support from a Samsung call agent or the Samsung website.

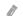

To view the Open Source Licence, press the A button.

## There Is a Problem with the Picture

## Testing the picture

MENU > Support > Self Diagnosis > Picture Test (ry now)

Before you review the list of problems and solutions below, use **Picture Test** to determine if the problem is caused by the TV. The **Picture Test** displays a high definition picture you can examine for flaws or faults.

| The problem                               | Try this!                                                                                                    |
|-------------------------------------------|----------------------------------------------------------------------------------------------------|
| Flickering and<br>Dimming                 | If your Samsung Television is flickering or dimming sporadically, you may need to disable some of the energy efficiency features. Disable Energy Saving (MENU > System > Eco Solution > Energy Saving) or Eco Sensor (MENU > System > Eco Solution > Eco Sensor).                                                                                                    |
| Component<br>Connections/Screen<br>Colour | If the colour on your Samsung television screen is not correct or the black and white colours are off, run Picture Test (MENU > Support > Self Diagnosis > Picture Test).  If the test results indicate that the problem is not caused by the TV, do the following:  • Confirm that the TV's video input connectors are connected to the correct external device video output connectors.  • Check the other connections as well. If the TV is connected to an external device via a component cable, confirm that the Pb, Pr, and Y jacks are plugged into their proper connectors. |
| Screen Brightness                         | If the colours on your Samsung TV are correct but just a little too dark or bright, try adjusting the following settings first.  • Go to the Picture menu and adjust the Backlight, Contrast, Brightness, Sharpness, Colour, and Tint (G/R) settings.                                                                                                    |
| Ghosting, Blurring, or<br>Juddering       | If you notice ghosting or blurring on the screen, use the Auto Motion Plus function (MENU > Picture > Picture Options > Auto Motion Plus) to resolve the issue.                                                                                                    |

| The problem                                                | Try this!                                                                                                    |
|------------------------------------------------------------|----------------------------------------------------------------------------------------------------|
| Unwanted Powering<br>Off                                   | If your Samsung TV appears to turn off by itself, try disabling some of the TV's energy efficiency functions. See if Sleep Timer (MENU > System > Time > Sleep Timer) has been enabled. The Sleep Timer automatically turns the TV off after a specified period of time. If the Sleep Timer has not been enabled, see if No Signal Power Off (MENU > System > Eco Solution > No Signal Power Off) or Auto Power Off (MENU > System > Eco Solution > Auto Power Off) has been enabled and disable them.                                                                                                    |
| Problems Powering On                                       | When the TV is turned on, the remote control receiver flashes 5 times before the screen turns on. If you are having problems powering on your Samsung television, there are a number of things to check before calling the service department. Confirm that the TV's power cord is connected correctly at both ends and that the remote control is operating normally. Make sure that the antenna cable or cable TV cable is firmly connected. If you have a cable/satellite box confirm that it is plugged in and turned on.                                                                                          |
| Unable to find a<br>Channel                                | If your TV is not connected to a cable box or satellite box, run Setup (MENU > System > Setup) or Auto Tuning (Broadcasting > Auto Tuning).                                                                                                    |
| The TV image does not look as good as it did in the store. | Store displays are all tuned to digital, HD (high definition) channels. If you have an analogue cable/set top box, upgrade to a digital set top box. Use HDMI or Component cables to deliver HD (high definition) picture quality. Many HD channels are upscaled from SD (Standard Definition) content. Look for a channel that is broadcasting true HD content.  • Cable/Satellite Subscribers: Try HD channels from the channel lineup.  • Terrestrial/Cable Antenna Connection: Try HD channels after running the Auto Tuning function.  Adjust the cable/satellite box's video output resolution to 1080i or 720p. |

| The problem                                             | Try this!                                                                                                    |
|---------------------------------------------------------|----------------------------------------------------------------------------------------------------|
| The picture is distorted.                               | The compression of video content may cause picture distortions, especially in fast moving pictures from sports programmes and action movies.  A weak or bad quality signal can cause picture distortions. This is not an issue with the TV.  Mobile phones used close to the TV (within 1m) may cause noise in analogue and digital channels. |
| The colour is wrong or missing.                         | If you're using a Component connection, make sure that the Component cables are connected to the correct jacks. Incorrect or loose connections may cause colour problems or a blank screen.                                                                                                    |
| The colour is poor or the picture is not bright enough. | Go to the Picture menu and then adjust the Picture Mode, Brightness, Sharpness, and Colour settings.  See if Energy Saving (MENU > System > Eco Solution > Energy Saving) has been enabled.  Try resetting the picture. (MENU > Picture > Reset Picture)                                                                                      |
| There is a dotted line on the edge of the screen.       | Change Picture Size to 16:9. Change the cable/satellite box resolution.                                                                                                    |
| The picture is black and white.                         | If you are using AV composite input, connect the video cable (yellow) to the TV's green component jack.                                                                                                    |

If the test picture does not appear or there is noise or distortion, the TV may have a problem. Contact Samsung's Call Centre for assistance.

If the test picture is displayed properly, there may be a problem with an external device. Please check the connections.

If the problem persists, check the signal strength or refer to the external device's user manual.

## I Can't Hear the Sound Clearly

## Testing the sound

MENU > Support > Self Diagnosis > Sound Test (Try now)

If the TV plays the Sound Test melody without distortion, there may be a problem with an external device or the broadcast signal's strength.

| The problem                                                  | Try this!                                                                                                    |
|--------------------------------------------------------------|----------------------------------------------------------------------------------------------------|
| There is no sound or the sound is too low at maximum volume. | Check the volume control of the device (cable/satellite box, DVD, Blu-ray, etc.) connected to your TV.                                                                                                    |
| The picture is good but there is no sound.                   | Set MENU > Sound > Speaker Settings > Speaker Select to TV Speaker. If you are using an external device, check the device's audio output option. (For example, you may need to change your cable box's audio option to HDMI if the box connected to your TV is using an HDMI cable.)  To listen to the computer sound, connect the external speaker to the computer's audio output connector.  If your TV has a headphone jack, make sure there is nothing plugged into it. Reboot the connected device by disconnecting and then reconnecting the device's power cable. |
| The speakers are making an odd sound.                        | Make sure that the audio cable is connected to the correct audio output connector on the external device.  For antenna or cable connections, check the signal information. A low signal level may cause sound distortions.  Run Sound Test (MENU > Support > Self Diagnosis > Sound Test).                                                                                                    |

## There Is a Problem with the Broadcast

| The problem                                   | Try this!                                                                                                    |
|-----------------------------------------------|----------------------------------------------------------------------------------------------------|
| The TV is not receiving all channels.         | <ul> <li>Confirm that the coaxial cable is securely connected to the TV.</li> <li>Run Setup (MENU &gt; System &gt; Setup) or Auto Tuning (MENU &gt; Broadcasting &gt; Auto Tuning).</li> <li>If you are using an antenna, verify it is positioned correctly and the all the connections are secure.</li> </ul> |
| There are no subtitles with digital channels. | Go to Subtitle (MENU > System > Accessibility > Subtitle) and change the Subtitle Mode.  Some channels may not have subtitle data.                                                                                                    |
| The picture is distorted.                     | The compression of the video content may cause picture distortions. This is especially true with fast moving pictures from sports programmes and action movies.  A weak signal can cause picture distortions. This is not a problem with the TV.                                                               |

## My Computer Won't Connect

| The problem                                     | Try this!                                                                                                    |
|-------------------------------------------------|----------------------------------------------------------------------------------------------------|
| The "Mode Not<br>Supported" message<br>appears. | Set your PC's output resolution so it matches a resolution supported by the TV.                                                                            |
| The video is OK but there is no audio.          | If you are using an HDMI connection, check the audio output setting on your PC. If you are using an HDMI-to-DVI cable, a separate audio cable is required. |

## I Can't Connect to the Internet

| The problem                                       | Try this!                                                                                                    |
|---------------------------------------------------|----------------------------------------------------------------------------------------------------|
| The wireless network connection failed.           | Confirm your wireless modem/router is on and connected to the Internet.                                                                                                    |
| The software update over the Internet has failed. | Check the network connection status (MENU > Network > Network Status).  If the TV is not connected to a network, connect to a network.  The upgrade stops if you already have the latest software version. |

# The Schedule Recording/Timeshift Function Isn't Working

| The problem                        | Try this!                                                                                                    |
|------------------------------------|----------------------------------------------------------------------------------------------------|
| Schedule Recording cannot be used. | Check if there is a USB device connected to the TV. Recording will automatically stop if the signal becomes too weak. The Timeshift function will not work if there isn't enough storage space on the USB device. |

## Anynet+ (HDMI-CEC) Isn't Working

| The problem                                                                                              | Try this!                                                                                                    |
|----------------------------------------------------------------------------------------------------|----------------------------------------------------------------------------------------------------|
| Anynet+ does not work.                                                                                   | Confirm that the device is an Anynet+ device. The Anynet+ system supports Anynet+ devices only.  Check if the power cord of the Anynet+ device is properly connected.  Check the cable connections of the Anynet+ device.  Go to Anynet+ (HDMI-CEC) (MENU > System > Anynet+ (HDMI-CEC)) and see if Anynet+ (HDMI-CEC) has been set to On.  Check whether the TV remote control is in TV mode.  Check whether the remote control is Anynet+ compatible.  Anynet+ may not function when some other functions are active, including Channel Search, Smart Hub, Plug & Play, etc.  If you have disconnected and then reconnected the HDMI cable, scan for devices again or turn your TV off and on. |
| I want to start<br>Anynet+.                                                                              | Check if the Anynet+ device is properly connected to the TV, and then select the Anynet+ (HDMI-CEC) (MENU > System > Anynet+ (HDMI-CEC)) menu to see if Anynet+ (HDMI-CEC) is set to On.                                                                                                    |
| I want to exit Anynet+.                                                                                  | Select View TV from the Anynet+ menu. Select a non-Anynet+ device from the Source list.                                                                                                    |
| The message "Connecting to Anynet+ device" or "Disconnecting from Anynet+ device" appears on the screen. | You cannot use the remote control when you are configuring Anynet+ or switching to a viewing mode. Use the remote control after the TV has completed the Anynet+ configuration or has switched to a viewing mode.                                                                                                    |
| The Anynet+ device won't play.                                                                           | You cannot use the play function when Setup is in progress.                                                                                                    |
| The connected device is not displayed.                                                                   | Check whether the device supports Anynet+. Check whether the HDMI cable is properly connected. Go to Anynet+ (HDMI-CEC) (MENU > System > Anynet+ (HDMI-CEC)) and see if Anynet+ (HDMI-CEC) has been set to On. Scan for Anynet+ devices again. Anynet+ devices must be connected to the TV using an HDMI cable. Make sure the device is connected to your TV with an HDMI cable. Some HDMI cables may not support Anynet+. If the connection is terminated because there has been a power failure or the HDMI cable has been disconnected, please scan for the device again.                                                                                                    |
| The TV audio is not being played through the receiver.                                                   | Connect an optical cable to the TV and the receiver.  ARC enables the TV to output digital sound via the HDMI (ARC) port.  However, ARC is only available when the TV is connected to an audio receiver that supports ARC.                                                                                                    |

# I Have Trouble Launching/Using Apps

| The problem                                                                     | Try this!                                                                                                    |
|---------------------------------------------------------------------------------|----------------------------------------------------------------------------------------------------|
| I launched an app,<br>but it's in English.<br>How can I change the<br>language? | Languages supported by the app may be different from the user interface language. The ability to change the language depends on the service provider. |
| My application is not working.                                                  | Check with the service provider. Refer to the Help section on the application service provider's website.                                             |

# My File Won't Play

| The problem                 | Try this!                                                                                                    |
|-----------------------------|----------------------------------------------------------------------------------------------------|
| Some files can't be played. | This problem may occur with high-bitrate files. Most files can be played back, but you might experience problems with high-bitrate files. |

# I Want to Reset the TV

| Reset                  | Path                                    | Description                                                                                                    |
|------------------------|-----------------------------------------|----------------------------------------------------------------------------------------------------|
| Reset Settings         | MENU > Support > Self Diagnosis > Reset | Reset Picture, Sound, Channel, Smart Hub, and all other settings, except for the network settings, default settings.                                                                                |
| Resetting Smart<br>Hub | MENU > Smart Hub > Reset Smart Hub      | Resets all Smart Hub settings to their factory defaults and deletes all information related to Samsung accounts, linked service accounts, Smart Hub service agreements, and Smart Hub applications. |

# Other Issues

| The problem                                                         | Try this!                                                                                                    |
|---------------------------------------------------------------------|----------------------------------------------------------------------------------------------------|
| The TV is hot.                                                      | Watching TV for an extended period of time causes the panel to generate heat. The heat from the panel is dissipated through internal vents running along the top of the TV. The bottom, however, may feel hot to the touch after extended use. Children watching TV need constant adult supervision to prevent them from touching the TV. This heat, however, is not a defect and does not affect the TV's functionality. |
| The picture won't display in full screen.                           | HD channels will have black bars on either side of the screen when displaying upscaled SD (4:3) content.  Black bars will appear at the top and bottom of the screen when you watch movies that have aspect ratios different from your TV.  Adjust the picture size options on your external device or set the TV to full screen.                                                                                         |
| The "Mode Not<br>Supported" message<br>appears.                     | The output resolution of the attached device is not supported by the TV. Check the TV's supported resolutions and adjust the external device's output resolution accordingly.                                                                                                    |
| The Subtitles item in the TV menu is greyed out.                    | You cannot select the Subtitles menu if you have selected a source connected to the TV via HDMI or Component. To view captions, turn on the external device's caption function.                                                                                                    |
| The TV smells of plastic.                                           | This smell is normal and will dissipate over time.                                                                                                    |
| The Signal Information option under Self Diagnosis isn't activated. | Verify that the current channel is a digital channel. The Signal Information is only available for digital channels.                                                                                                    |
| The TV is tilted to the side.                                       | Remove the base stand from the TV and reassemble it.                                                                                                    |
| The Broadcasting option has been deactivated.                       | Broadcasting is only available when the Source is set to TV. The Broadcasting menu cannot be accessed while you watch TV using a cable box or satellite receiver. The Broadcasting menu cannot be accessed while a recording is in progress or the timeshift function is running.                                                                                                    |

| The problem                                                               | Try this!                                                                                                    |
|---------------------------------------------------------------------------|----------------------------------------------------------------------------------------------------|
| The settings are lost after 5 minutes or every time the TV is turned off. | If the Use Mode is set to Store Demo, the TV's audio and video settings are automatically reset every 5 minutes.  Change the Use Mode (MENU > Support > Use Mode) to Home Use.                                                                                                    |
| There is an intermittent loss of audio or video.                          | Check the cable connections and reconnect them.  Loss of audio or video can be caused by using overly rigid or thick cables.  Make sure the cables are flexible enough for long term use. If you are mounting the TV to a wall, we recommend using cables with 90-degree connectors.                                                                                                    |
| There are small particles on the TV's bezel.                              | This is part of the product's design and is not a defect.                                                                                                    |
| The PIP menu is not available.                                            | PIP functionality is only available when you are viewing video from an HDMI or Component source on the main screen.                                                                                                    |
| A POP (TV's internal banner ad) appears on the screen.                    | Change the Use Mode (MENU > Support > Use Mode) to Home Use.                                                                                                    |
| The TV is making a popping noise.                                         | The expansion and contraction of the TV's outer casing may cause a popping noise. This does not indicate a product malfunction. The TV is safe to use.                                                                                                    |
| The TV is making a humming noise.                                         | Your TV utilises high-speed switching circuits and high levels of electrical current. Depending on the TV's brightness level, the TV may seem slightly noisier than a conventional TV. Your TV has undergone strict quality control procedures that meet our demanding performance and reliability requirements. Some noise coming from the TV is considered normal and is not an acceptable cause for an exchange or refund. |

# Before Using the Recording and Timeshift Functions

This function is not available on certain models in specific geographical areas.

## Before using the recording and Schedule Recording functions

- To set up a Schedule Recording, you must first set the TV's clock. Set the Clock (MENU > System > Time > Clock).
- You can set up a maximum total of 30 Schedule Viewing and Schedule Recording entries.
- Recordings are DRM-protected and therefore cannot be played back on a computer or on a different TV. In addition, these files cannot be played back on your TV if its video circuit has been replaced.
- A USB hard drive with a speed of 5,400rpm or above is recommended. However, RAID-type USB hard drives are not supported.
- USB memory sticks are not supported.
- The total recording capacity may differ with the amount of available hard drive space and the recording quality level.

- Schedule Recording requires at least 100MB of free space on the USB storage device. Recording
  will stop if the available storage space falls below 50MB while recording is in progress.
- If the available storage space falls below 500MB while both the Schedule Recording and Timeshift functions are in progress, only the recording will stop.
- The maximum recording time is 720 minutes.
- A video is played according to the TV settings.
- If the input signal is changed while recording is in progress, the screen will go blank until the change is made. In this case, recording will resume, but • will not be available.
- When using the Record or Schedule Recording function, the actual recording may start a second or two later than the specified time.
- If the Schedule Recording function is operating while a recording is being made on an HDMI-CEC external device, the priority is given to the Schedule Recording.
- Connecting a recording device to the TV automatically deletes abnormally saved recording files.
- If the Off Timer or Auto Power Off has been set, the TV will override these settings, continue to record, and turn off after the recording has ended.

## Before using the Timeshift function

- A USB hard drive with a speed of 5,400 rpm or above is recommended. However, RAID-type USB hard drives are not supported.
- USB memory sticks or flash drives are not supported.
- The total recording capacity may differ with the amount of available hard drive space and the recording quality level.
- If the available storage space falls below 500MB while both the Schedule Recording and Timeshift functions are in progress, only the recording will stop.
- The maximum amount of time available for the Timeshift function is 90 minutes.
- The Timeshift function is not available for locked channels.
- A time-shifted video is played according to the TV settings.
- The Timeshift function may be terminated automatically once it reaches its maximum capacity.
- The Timeshift function requires at least 1,5GB of free space available on the USB storage device.

## **Read Before Using Apps**

- Due to the product characteristics featured on the Samsung Smart Hub, as well as limitations in available content, certain features, applications, and services may not be available on all devices or in all territories. Some Smart Hub features may also require additional peripheral devices or membership fees. Visit http://www.samsung.com for more information on specific device information and content availability. Services and content availability are subject to change without prior notice.
- Samsung Electronics takes no legal responsibility whatsoever for any interruption of app services caused by the service provider for any reason.
- Application services may be provided in English only and available content may differ with the area.
- For more information about applications, visit the applicable service provider's website.
- An unstable Internet connection may cause delays or interruptions. In addition, applications
  may terminate automatically depending on the network environment. If this occurs, check your
  Internet connection and try again.
- Application services and updates may become unavailable.
- Application content is subject to change by the service provider without prior notice.
- Specific services may differ with the version of the application installed on the TV.
- An application's functionality may change in future versions of the application. If this occurs, run
  the application's tutorial or visit the service provider's website.
- Depending on the service provider's policies, certain applications may not support multitasking.

# Read Before Using the Web Browser

- The browsing screen may differ from the one on your computer.
- The Web Browser is not compatible with Java applications.
- You cannot download files. If you attempt to download a file, you will receive an error message instead.
- The Web Browser may not be able to access certain websites.
- Playing Flash videos may be restricted.
- E-commerce for online purchases is not supported.
- With websites that have scrollable windows, scrolling a window can result in corrupted characters.
- ActiveX is not supported.
- Certain options are not accessible in Link Browsing mode. (Switch to Pointer Browsing to activate those options.)
- Only a limited number of fonts are supported. Certain symbols and characters may not be displayed properly.
- The response to remote commands and the resulting on-screen display may be delayed while a
  webpage is loading.
- Loading a webpage may be delayed or suspended completely with certain operating systems.
- The copy and paste operations are not supported.

- When composing an email or a simple message, certain functions such as the font size and colour selection may not be available.
- There is a limit to the number of bookmarks and the size of the log file that can be saved,
- The number of windows that can be opened concurrently differs with the search conditions and the TV model.
- The web browsing speed will differs with the network environment.
- Playing embedded video automatically disables PIP. Video playback may not commence after PIP is disabled. In this case, you will have to reload the page.
- The web browser supports .mp3 audio files only.
- If the Clock (MENU > System > Time > Clock) has not been set, the browsing history will not
  be saved.
- The browsing history is saved from latest to oldest, with the oldest entries being overwritten first.
- Depending on the types of video/audio codecs supported, it might not be possible to play certain video and audio files while playing Flash content.
- Video sources from PC-optimised streaming service providers may not play properly on our proprietary web browser.
- Using the on-screen QWERTY keyboard automatically disables PIP. (Except when entering a URL.)

## Read Before Playing Photo, Videos, or Music Files

## Limitations on use of Photo, Videos, and Music files

- The TV supports MSC (Mass Storage Class) USB devices only. MSC is a class designation for
  mass storage devices. Types of MSC devices include external hard drives, flash card readers,
  and digital cameras. (USB hubs are not supported.) These kinds of devices must be connected
  directly to the TV's USB port. The TV may not be able to recognise the USB device or read the
  files on the device if it is connected to the TV via a USB extension cable. Do not disconnect the
  USB device while transferring files.
- When connecting an external hard drive, use the USB (HDD) port. We recommend that you use an external hard drive with its own power adapter.
- Certain digital cameras and audio devices may not be compatible with the TV.
- If there are multiple USB devices connected to the TV, the TV might not be able to recognise some or all the devices. USB devices that use high-power input should be connect the USB [5V, 1A] port.
- The TV supports the FAT, exFAT, and NTFS file systems.
- After sorting files in the Folder view mode, the TV can display up to 1000 files per folder. If the USB device contains more than 8,000 files and folders, however, some files and folders might not be accessible.
- The PTP (Picture Transfer Protocol) connection mode is available only for digital cameras. If you
  connect a smartphone or tablet to the TV using PTP mode, the TV will not recognise it.
- Be sure to connect a USB or external Hard Drive, supporting USB 3.0, to the USB 3.0 port.
- Certain files, depending on how they were encoded, may not play on the TV.
- Certain files are not available depending on the model.

# Supported external subtitles

| Name                      | Format       |  |
|---------------------------|--------------|--|
| MPEG-4 Timed text         | .ttxt        |  |
| SAMI                      | .smi         |  |
| SubRip                    | .srt         |  |
| SubViewer                 | .sub         |  |
| Micro DVD                 | .sub or .txt |  |
| SubStation Alpha          | .ssa         |  |
| Advanced SubStation Alpha | .ass         |  |
| Powerdivx                 | .psb         |  |
| SMPTE-TT Text             | .xml         |  |

# Supported internal subtitles

| Name                      | Container |  |
|---------------------------|-----------|--|
| Xsub                      | AVI       |  |
| SubStation Alpha          | MKV       |  |
| Advanced SubStation Alpha | MKV       |  |
| SubRip                    | MKV       |  |
| VobSub                    | MKV       |  |
| MPEG-4 Timed text         | MP4       |  |
| TTML in smooth streaming  | MP4       |  |
| SMPTE-TT text             | MP4       |  |
| SMPTE-TT PNG              | MP4       |  |

# Supported image formats and resolutions

| File extension  | Format | Resolution |
|-----------------|--------|------------|
| *.jpg<br>*.jpeg | JPEG   | 15360×8640 |
| *.png           | PNG    | 4096×4096  |
| *.bmp           | BMP    | 4096×4096  |
| *.mpo           | MPO    | 15360x8640 |

# Supported music formats and codecs

| File<br>extension       | Format | Codec               | Note                                                                                                    |
|-------------------------|--------|---------------------|----------------------------------------------------------------------------------------------------|
| *.mp3                   | MPEG   | MPEG1 Audio Layer 3 |                                                                                                    |
| *.m4a<br>*.mpa<br>*.aac | MPEG4  | AAC                 |                                                                                                    |
| *.flac                  | FLAC   | FLAC                | Supports up to 2 channels                                                                                     |
| *.ogg                   | OGG    | Vorbis              | Supports up to 2 channels                                                                                     |
| *.wma                   | WMA    | WMA                 | Supports up to 10 Pro 5.1 channels.<br>WMA lossless audio is not supported.<br>Supports up to the M2 profile. |
| *.wav                   | wav    | wav                 |                                                                                                    |
| *.mid<br>*.midi         | midi   | midi                | Supports type 0 and type 1. Search is not supported. Supports USB device only.                                |
| *.ape                   | ape    | ape                 |                                                                                                    |
| *.aif<br>*.aiff         | AIFF   | AIFF                |                                                                                                    |
| *.m4a                   | ALAC   | ALAC                |                                                                                                    |

# Supported video codecs

| File<br>format          | Container  | Video codecs                                     | Resolution | Frame rate (fps) | Bitrate<br>(Mbps) | Audio codecs                                 |                              |  |  |  |  |  |  |  |  |  |  |  |  |  |  |    |    |    |       |  |  |  |
|-------------------------|------------|--------------------------------------------------|------------|------------------|-------------------|----------------------------------------------|------------------------------|--|--|--|--|--|--|--|--|--|--|--|--|--|--|----|----|----|-------|--|--|--|
|                         |            | H.264 BP/MP/HP  HEVC (H.265 - Main Profile only) |            | 60               | 40                |                                              |                              |  |  |  |  |  |  |  |  |  |  |  |  |  |  |    |    |    |       |  |  |  |
| *.avi<br>*.mkv          |            | Motion JPEG                                      |            | 30               |                   |                                              |                              |  |  |  |  |  |  |  |  |  |  |  |  |  |  |    |    |    |       |  |  |  |
| *.asf<br>*.wmv          |            | MVC                                              |            |                  |                   |                                              |                              |  |  |  |  |  |  |  |  |  |  |  |  |  |  |    |    |    |       |  |  |  |
| *.mp4<br>*.mov          | AVI<br>MKV | DivX 3.11/4/5/6                                  |            |                  |                   | D II D: :: 1                                 |                              |  |  |  |  |  |  |  |  |  |  |  |  |  |  |    |    |    |       |  |  |  |
| *.3gp<br>*.vro          | ASF<br>MP4 | MPEG4 SP/ASP                                     |            | 60               |                   | Dolby Digital LPCM ADPCM(IMA, MS) AAC HE-AAC |                              |  |  |  |  |  |  |  |  |  |  |  |  |  |  |    |    |    |       |  |  |  |
| *.mpg<br>*.mpeg<br>*.ts | *.mpeg MOV | Window Media Video v9(VC1)                       |            |                  |                   |                                              |                              |  |  |  |  |  |  |  |  |  |  |  |  |  |  |    |    |    |       |  |  |  |
|                         |            | VOB<br>PS                                        | MPEG2      | 1920 × 1080      |                   | 20                                           | WMA<br>Dolby Digital<br>Plus |  |  |  |  |  |  |  |  |  |  |  |  |  |  |    |    |    |       |  |  |  |
|                         |            |                                                  |            |                  |                   |                                              |                              |  |  |  |  |  |  |  |  |  |  |  |  |  |  | TS | TS | TS | MPEG1 |  |  |  |
| _                       |            | SVAF Microsoft MPEG-4 v1, v2, v3                 |            | 30               |                   | G.711(A-Law,<br>μ-Law)                       |                              |  |  |  |  |  |  |  |  |  |  |  |  |  |  |    |    |    |       |  |  |  |
| *.mts                   |            | Window Media Video<br>v7(WMV1), v8(WMV2)         |            |                  |                   |                                              |                              |  |  |  |  |  |  |  |  |  |  |  |  |  |  |    |    |    |       |  |  |  |
| *.divx                  |            | H.263 Sorrenson                                  |            |                  |                   |                                              |                              |  |  |  |  |  |  |  |  |  |  |  |  |  |  |    |    |    |       |  |  |  |
|                         |            | VP6                                              |            |                  |                   |                                              |                              |  |  |  |  |  |  |  |  |  |  |  |  |  |  |    |    |    |       |  |  |  |
| *.webm                  | WebM       | VP8                                              |            | 90               |                   | Vorbis                                       |                              |  |  |  |  |  |  |  |  |  |  |  |  |  |  |    |    |    |       |  |  |  |

## Other restrictions

- Codecs may not function properly if there is a problem with the content.
- Video content does not play or does not play correctly if there is an error in the content or container.
- Sound or video may not work if they have standard bit rates/frame rates above the TV's compatibility ratings.
- If the Index Table is has an error, the Seek (Jump) function will not work.
- When playing video over a network connection, the video may not play smoothly because of data transmission speeds.
- Some USB/digital camera devices may not be compatible with the TV.
- HEVC codec is only available in MKV/MP4/TS containers.

## Video decoders

- H.264 FHD is supported up to Level 4.1. (does not support FMO/ASO/RS)
- VC1 AP L4 is not supported.
- All video codecs excluding WMV v7, v8, MSMPEG4 v3, MVC, and VP6:

Below 1280x720: 60 frame max

Above 1280x720: 30 frame max

- GMC 2 or above is not supported.
- Supports SVAF Top/Bottom, Side by Side, and Left/Right view sequence type (2ES) only.
- Supports BD MVC specs only.

## **Audio decoders**

- WMA 10 Pro supports up to 5.1 channels. Supports up to the M2 profile. WMA lossless audio is not supported.
- QCELP and AMR NB/WB are not supported.
- Vorbis is supported for up to 5.1 channels.
- Dolby Digital Plus is supported for up to 5.1 channels.
- The DTS LBR codec is only available for MKV/MP4/TS containers.
- The supported sample rates are 8, 11.025, 12, 16, 22.05, 24, 32, 44.1, and 48 KHz, and differ by the codec.

# Read After Installing the TV

## Picture sizes and input signals

The Picture Size setting is applied to the current source. The applied Picture Size will remain in effect whenever you select that source unless you change it.

| Input signal                         | Picture size            |  |
|--------------------------------------|-------------------------|--|
| Component                            | 16:9, Zoom, Custom, 4:3 |  |
| Component (1080i, 1080p)             | 16:9, Zoom, Custom, 4:3 |  |
| Digital channel (720p, 1080i, 1080p) | 16:9, Zoom, Custom, 4:3 |  |
| HDMI (720p)                          | 16:9, Zoom, Custom, 4:3 |  |
| HDMI (1080i, 1080p)                  | 16:9, Zoom, Custom, 4:3 |  |

## Installing an anti-theft lock

- An anti-theft lock is a physical device that can be used to protect the TV against theft. Look for the lock slot on the back of the TV. The slot has a ☑ icon next to it. To use the lock, wrap the lock cable around an object that is too heavy to carry and then thread it through the TV's lock slot. The lock is sold separately.
- The method of using an anti-theft lock may differ for each TV model. Refer to the lock's user manual for more information.
- This function is not available on certain models in specific geographical areas.

## Read before setting up a wireless Internet connection

## **Precautions for wireless Internet**

- This TV supports the IEEE 802.11a/b/g/n communication protocols. Samsung recommends using IEEE 802.11n. Video files stored on a device connected to the TV via Home Network may not play back smoothly.
- To use wireless Internet, the TV must be connected to a wireless router or modem. If the wireless router supports DHCP, the TV can use a DHCP or static IP address to connect to the wireless network.

- Select a channel that is not currently in use for the wireless router. If the channel set for the
  wireless router is currently being used by another device, the result is usually interference and/or
  a communications failure.
- Most wireless networks have an optional security system. To enable a wireless network's security system, you need to create a password using characters and numbers. This password is then needed to connect to a security-enabled AP.

## Wireless security protocols

- The TV only supports the following wireless network security protocols.
  - Authentication Modes: WEP, WPAPSK, WPA2PSK
  - Encryption Types: WEP, TKIP, AES
- In compliance with the newest Wi-Fi certification specifications, Samsung TVs do not support WEP or TKIP security encryption in networks running in the 802.11n mode.
- If the wireless router supports WPS (Wi-Fi Protected Setup), you can connect the TV to your network using PBC (Push Button Configuration) or a PIN (Personal Identification Number). WPS automatically configures the SSID and WPA key settings.
- The TV cannot connect to non-certified wireless routers.

# Read Before Connecting a Computer (Supported Resolutions)

When you connect your TV to a computer, set the computer's video card to one of the standard resolutions listed in the tables below or on the next page. The TV will automatically adjust to the resolution you choose. Note that the optimal and recommended resolution is  $1920 \times 1080$  at 60 Hz.

Choosing a resolution not included in the tables can result in a blank screen or just the power indicator turning on. Refer to the user manual of your graphics card for compatible resolutions.

## **IBM**

| Resolution (Dots x lines) | Display format | Horizontal<br>frequency<br>(KHz) | Vertical<br>frequency<br>(Hz) | Clock frequency<br>(MHz) | Polarity<br>(horizontal /<br>vertical) |
|---------------------------|----------------|----------------------------------|-------------------------------|--------------------------|----------------------------------------|
| 720 x 400                 | 70 Hz          | 31,469                           | 70.087                        | 28,322                   | -/+                                    |

## MAC

| Resolution<br>(Dots x lines) | Display format | Horizontal<br>frequency<br>(KHz) | Vertical<br>frequency<br>(Hz) | Clock frequency<br>(MHz) | Polarity<br>(horizontal /<br>vertical) |
|------------------------------|----------------|----------------------------------|-------------------------------|--------------------------|----------------------------------------|
| 640 x 480                    | 67 Hz          | 35,000                           | 66,667                        | 30.240                   | - / -                                  |
| 832 x 624                    | 75 Hz          | 49.726                           | 74,551                        | 57.284                   | - / -                                  |
| 1152 x 870                   | 75 Hz          | 68,681                           | 75,062                        | 100,000                  | - / -                                  |

# **VESA DMT**

| Resolution<br>(Dots x lines) | Display format | Horizontal<br>frequency<br>(KHz) | Vertical<br>frequency<br>(Hz) | Clock frequency<br>(MHz) | Polarity<br>(horizontal /<br>vertical) |
|------------------------------|----------------|----------------------------------|-------------------------------|--------------------------|----------------------------------------|
| 640 x 480                    | 60 Hz          | 31,469                           | 59.940                        | 25,175                   | - / -                                  |
| 640 x 480                    | 72 Hz          | 37,861                           | 72,809                        | 31,500                   | - / -                                  |
| 640 x 480                    | 75 Hz          | 37,500                           | 75,000                        | 31,500                   | - / -                                  |
| 800 x 600                    | 60 Hz          | 37,879                           | 60,317                        | 40.000                   | + / +                                  |
| 800 x 600                    | 72 Hz          | 48.077                           | 72,188                        | 50.000                   | + / +                                  |
| 800 x 600                    | 75 Hz          | 46.875                           | 75,000                        | 49.500                   | + / +                                  |
| 1024 × 768                   | 60 Hz          | 48.363                           | 60.004                        | 65.000                   | - / -                                  |
| 1024 x 768                   | 70 Hz          | 56,476                           | 70,069                        | 75.000                   | - / -                                  |
| 1024 x 768                   | 75 Hz          | 60.023                           | 75,029                        | 78.750                   | + / +                                  |
| 1152 x 864                   | 75 Hz          | 67,500                           | 75,000                        | 108,000                  | + / +                                  |
| 1280 x 720                   | 60 Hz          | 45,000                           | 60,000                        | 74.250                   | + / +                                  |
| 1280 x 800                   | 60 Hz          | 49.702                           | 59,810                        | 83,500                   | - / +                                  |
| 1280 x 1024                  | 60 Hz          | 63,981                           | 60,020                        | 108,000                  | + / +                                  |
| 1280 x 1024                  | 75 Hz          | 79.976                           | 75,025                        | 135,000                  | + / +                                  |
| 1366 x 768                   | 60 Hz          | 47.712                           | 59,790                        | 85,500                   | + / +                                  |
| 1440 x 900                   | 60 Hz          | 55,935                           | 59,887                        | 106,500                  | - / +                                  |
| 1600 x 900RB                 | 60 Hz          | 60.000                           | 60.000                        | 108,000                  | + / +                                  |
| 1680 x 1050                  | 60 Hz          | 65,290                           | 59.954                        | 146,250                  | - / +                                  |
| 1920 × 1080                  | 60 Hz          | 67.500                           | 60,000                        | 148,500                  | + / +                                  |

# Supported Resolutions for Video Signals

# **CEA-861**

| Resolution<br>(Dots x lines) | Display format | Horizontal<br>frequency<br>(KHz) | Vertical<br>frequency<br>(Hz) | Clock frequency<br>(MHz) | Polarity<br>(horizontal /<br>vertical) |
|------------------------------|----------------|----------------------------------|-------------------------------|--------------------------|----------------------------------------|
| 720 (1440) x 480i            | 60 Hz          | 15.734                           | 59.940                        | 27.000                   | - / -                                  |
| 720 (1440) x 576i            | 50 Hz          | 15,625                           | 50,000                        | 27.000                   | - / -                                  |
| 720 x 480                    | 60 Hz          | 31,469                           | 59.940                        | 27.000                   | - / -                                  |
| 720 x 576                    | 50 Hz          | 31,250                           | 50,000                        | 27.000                   | - / -                                  |
| 1280 x 720                   | 60 Hz          | 45,000                           | 60,000                        | 74.250                   | + / +                                  |
| 1280 x 720                   | 50 Hz          | 37.500                           | 50,000                        | 74.250                   | + / +                                  |
| 1920 x 1080i                 | 60 Hz          | 33,750                           | 60,000                        | 74.250                   | + / +                                  |
| 1920 x 1080i                 | 50 Hz          | 28,125                           | 50,000                        | 74.250                   | + / +                                  |
| 1920 x 1080                  | 60 Hz          | 67,500                           | 60,000                        | 148.500                  | + / +                                  |
| 1920 x 1080                  | 50 Hz          | 56,250                           | 50,000                        | 148,500                  | + / +                                  |
| 1920 x 1080                  | 30 Hz          | 33,750                           | 30,000                        | 74,250                   | + / +                                  |
| 1920 x 1080                  | 25 Hz          | 28,125                           | 25,000                        | 74,250                   | + / +                                  |
| 1920 x 1080                  | 24 Hz          | 27.000                           | 24.000                        | 74.250                   | + / +                                  |

# DVI

| Resolution<br>(Dots x lines) | Display format | Horizontal<br>frequency<br>(KHz) | Vertical<br>frequency<br>(Hz) | Clock frequency<br>(MHz) | Polarity<br>(horizontal /<br>vertical) |
|------------------------------|----------------|----------------------------------|-------------------------------|--------------------------|----------------------------------------|
| 720 x 480                    | 60 Hz          | 31,469                           | 59.940                        | 27,000                   | - / -                                  |
| 720 x 576                    | 50 Hz          | 31,250                           | 50,000                        | 27.000                   | - / -                                  |
| 1280 x 720                   | 60 Hz          | 45.000                           | 60,000                        | 74.250                   | + / +                                  |
| 1280 x 720                   | 50 Hz          | 37,500                           | 50,000                        | 74.250                   | + / +                                  |
| 1920 x 1080                  | 60 Hz          | 67,500                           | 60,000                        | 148,500                  | + / +                                  |
| 1920 x 1080                  | 50 Hz          | 56,250                           | 50,000                        | 148,500                  | + / +                                  |

# Read Before Using Bluetooth Devices

## Restrictions on using Bluetooth

- The Samsung Bluetooth Speaker is only available when a device is supporting TV SoundConnect.
- You can't use Bluetooth Devices, Speaker Select (MENU > Sound > Speaker Settings > Speaker Select) and Surround features simultaneously.
- Compatibility issues may occur, depending on the Bluetooth Devices. (A Mobile exclusive headphone may not be available, depending on the environment.)
- Lip-sync errors may occur.
- The TV and Bluetooth Devices may disconnect, depending on the distance between them.
- A Bluetooth device may hum or malfunction
  - When a part of your body is in contact with the receiving/transmitting system of the Bluetooth device or the TV.
  - When the device is subject to electrical variation from obstructions caused by a wall, corner, or office partitioning.
  - When the device is exposed to electrical interference from same frequency-band devices including medical equipment, microwave ovens, and wireless LANs.
- If the problem persists, be sure to use a Digital Sound Output (Optical) port or HDMI (ARC) port.

## Licence

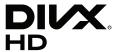

This DivX Certified® device has passed rigorous testing to ensure it plays DivX® video.

To play purchased DivX movies, first register your device at vod.divx.com. Find your registration code in the DivX VOD section of your device setup menu.

DivX Certified® to play DivX® video up to HD 1080p, including premium content.

DivX®, DivX Certified® and associated logos are trademarks of DivX, LLC and are used under license. Covered by one or more of the following U.S. patents: 7,295,673; 7,460,668; 7,515,710; 7,519,274. This device supports DivX Plus Streaming® for enjoying HD movies and TV shows with advanced features (multi-language subtitles, multiple audio tracks, chapters, smooth FF/RW, etc.) streamed to your device.

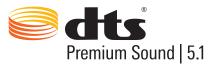

For DTS patents, see http://patents.dts.com. Manufactured under license from DTS, Inc. DTS, the Symbol, DTS in combination with the Symbol, DTS Premium Sound|5.1, DTS Digital Surround, DTS Express, and DTS Neo2:5 are registered trademarks or trademarks of DTS, Inc. in the United States and/or other countries.

© DTS, Inc. All Rights Reserved.

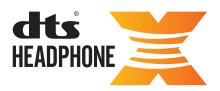

For DTS patents, see http://patents.dts.com. Manufactured under license from DTS Licensing Limited. DTS, the Symbol, & DTS and the Symbol together are registered trademarks, and HEADPHONE:X and the DTS HEADPHONE:X logo are trademarks of DTS, Inc. © DTS, Inc. All Rights Reserved.

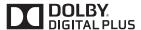

Manufactured under license from Dolby Laboratories.

Dolby and the double-D symbol are trademarks of Dolby Laboratories.

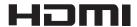

The terms HDMI and HDMI High-Definition Multimedia Interface, and the HDMI Logo are trademarks or registered trademarks of HDMI Licensing LLC in the United States and other countries.

## **Open Source License Notice**

Open Source used in this product can be found on the following webpage.

(http://opensource.samsung.com) Open Source License Notice is written only English.

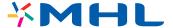

## **Glossary**

## • 480i / 480p / 720p / 1080i / 1080p

Generally refers to the number of effective scanning lines that determines the screen's resolution. There are two scanning methods: interlaced and progressive.

#### - Scanning

Sequential projection of pixels to form images. The higher the number of pixels, the clearer and more vivid the images.

#### - Progressive

A sequential scanning method that scans every line, one after another,

#### Interlaced

A staggered scanning method that scans every other line until the end of the screen and then fills in the remaining lines.

Example) If the number of horizontal scan lines is 480i

Scans 240 lines from start to finish and then scans the remaining 240 lines for a total of 480 lines.

\* General differences between 480i and 480p are as follows:

|                      | 480i     | 480p    |
|----------------------|----------|---------|
| Horizontal Frequency | 15,75Khz | 31,5Khz |
| FPS                  | 30       | 60      |
| Lines on Screen      | 480      | 480     |

#### ARC (Audio Return Channel)

ARC lets the TV output digital sound to an audio device and input digital sound from the same audio device through one HDMI cable. However, ARC is only available through the HDMI (ARC) port and only when the TV is connected to an ARC-enabled AV receiver,

### DVI (Digital Visual Interface)

Connecting the TV's DVI connector to a computer's DVI connector via an HDMI-to-DVI cable lets you use the TV as a computer monitor. However, HDMI-to-DVI cables deliver video signals only. You must connect a set of speakers to the computer using a separate cable to hear the computer's audio,

#### • HDMI (High Definition Multimedia Interface)

HDMI is a method of transmitting both video and audio signals via a single cable.

#### Dynamic versus Static IP Addresses

If the network requires a dynamic IP address, use an ADSL modem or router that supports the Dynamic Host Configuration Protocol (DHCP). Modems and routers that support DHCP automatically provide the IP address, subnet mask, gateway and DNS values the TV needs to access the Internet, so they do not have to be entered manually. Most home networks use a dynamic IP address.

If the network requires a static IP address, enter the IP address, subnet mask, gateway, and DNS values manually when setting up the network connection. To get the IP address, subnet mask, gateway and DNS values, contact your Internet Service Provider (ISP).

If the network requires a static IP address, use an ADSL modem that supports DHCP. ADSL modems that support DHCP also allow static IP addresses.

#### Bluetooth

Bluetooth is a short-distance wireless communication protocol allowing information exchange between connected mobile phones, laptops, earphones and headphones with Bluetooth-compatible devices. It is mostly used for low-power consuming wireless connections within a very short-distance of 10m.

#### Ethernet

Ethernet is a LAN (Local Area Network) that uses coaxial cables standardised by the IEEE.

#### • Component Connection

Component connections are mostly used for game consoles and transmit the video signal by splitting it into a luminance signal (Y) and two colour signals (Pb and Pr). The connector is marked as [Component IN]\_(Pr, Pb, Y) on the back of the TV. On some devices, it is sometimes marked as Cr, Cb, Y. Cb and Cr are the digital conversions of the Pb and Pr signals.

The connectors are normally colour-coded red (R), blue (B), and green (G) and offer the best picture quality possible for an analogue connection.

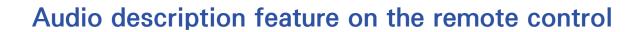